# **UM11133 TagXplorer Quick start-up guide Rev. 1.0 — 20 June 2018 User manual 488210 COMPANY PUBLIC**

### **Document information**

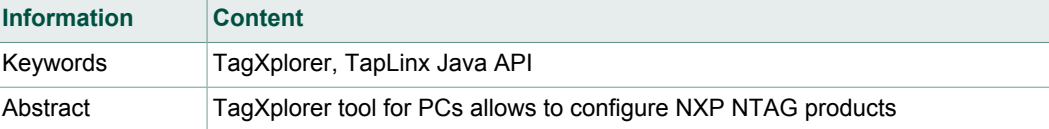

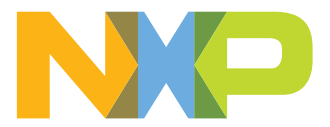

# **Revision history**

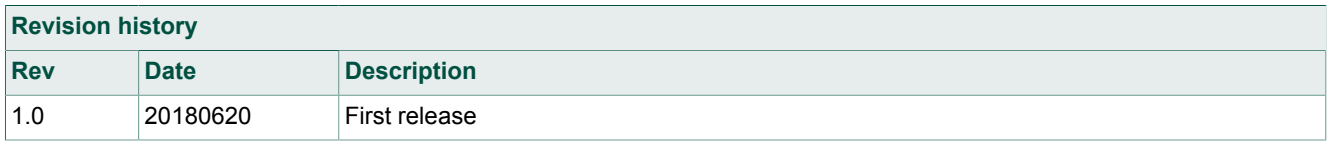

# <span id="page-2-0"></span>**1 Introduction to TagXplorer**

TagXplorer is Java-based application allows users to read, analyse, and write NDEF messages to NXP's NFC tag and smart sensor ICS. TagXplorer provide the user to perform NDEF Operations defined by NFC Forum on NFC Forum type 2 and 4 tags for NXP NFC Tag ICs. It is developed using NXP's TapLinx SDK and open Java API.

TagXplorer provide user to perform the NXP proprietary operations on NTAG operations of NTAG 203, NTAG 21x, NTAG 210µ, NTAG 213 TT, NTAG I2C *plus* and NTAG 413 DNA.

TagXplorer can be used on Windows and MAC machine.

# <span id="page-3-3"></span>**2 Getting started with TagXplorer**

1. Download the TagXplorer.jar file from the link

<span id="page-3-0"></span>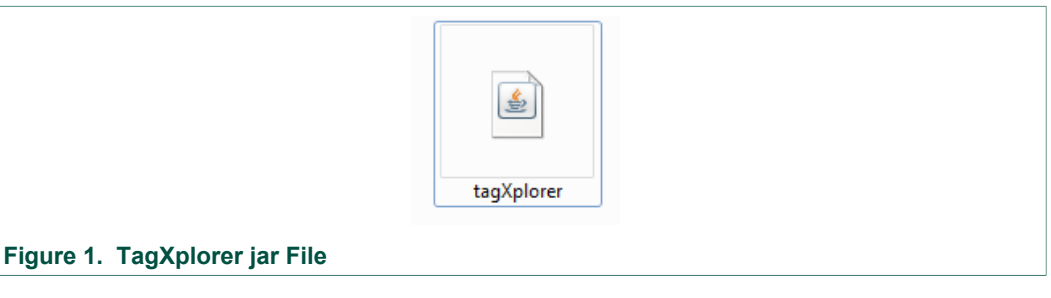

- 1. Double-click on the tagXplorer.jar file and application is opened.
- 2. Read and accept the End-User License Agreement.

<span id="page-3-1"></span>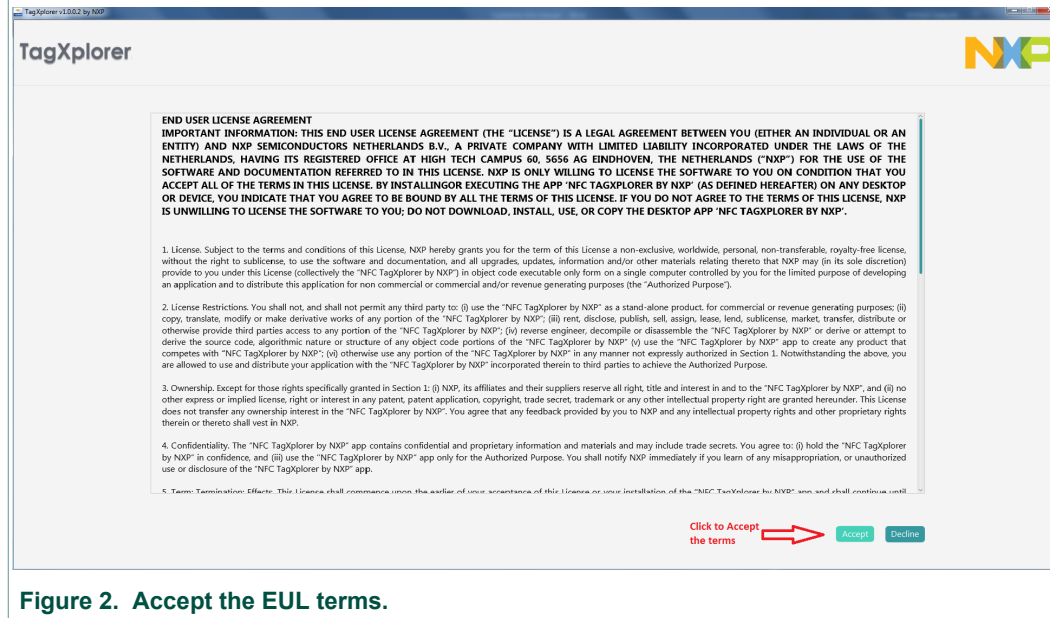

1. Connect the supported reader and application will display list of available readers from the dropdown.

<span id="page-3-2"></span>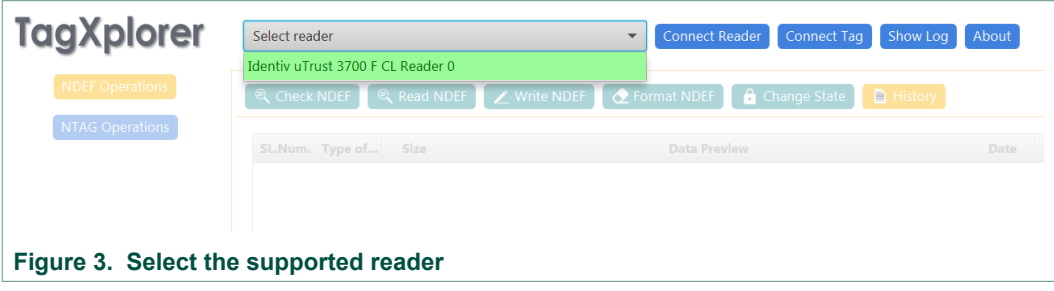

1. Select the reader, connect to reader and connect to tag

<span id="page-4-0"></span>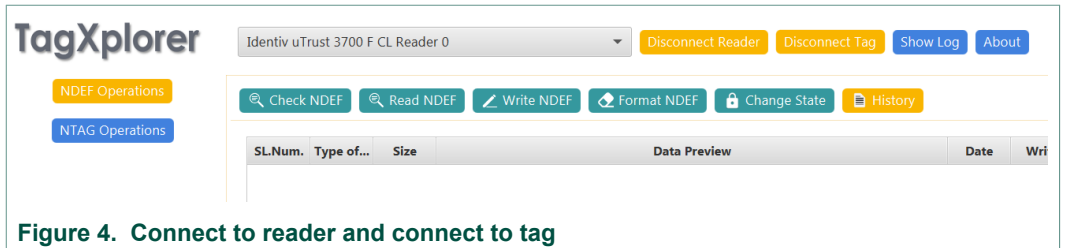

## <span id="page-4-1"></span>**2.1 Home screen of TagXplorer**

### <span id="page-4-2"></span>**2.1.1 NDEF operations**

### **2.1.2 NDEF operations that can be performed on tag are**

- <span id="page-4-3"></span>**•** check NDEF (Gives information about Tag type, Access, size etc.)
- **•** Read NDEF (Information about Tag IC, CC file, NDEF payload)
- **•** Write NDEF (To write various types of NDEF records to tag)
- **•** Format NDEF (Formats the tag as NDEF)
- **•** Change State (To change the access of the card to read-only or read-write)
- <span id="page-4-4"></span>**•** History (Entry of the records used recently).

### **2.1.3 NTAG operations**

<span id="page-4-5"></span>Performs the NXP proprietary operations on NTAG cards like mirroring etc.

### **2.1.4 Show log**

Opens log window (logs can be saved in .txt format)

# <span id="page-5-2"></span>**3 NDEF operations**

# <span id="page-5-3"></span><span id="page-5-0"></span>**3.1 Check NDEF message**

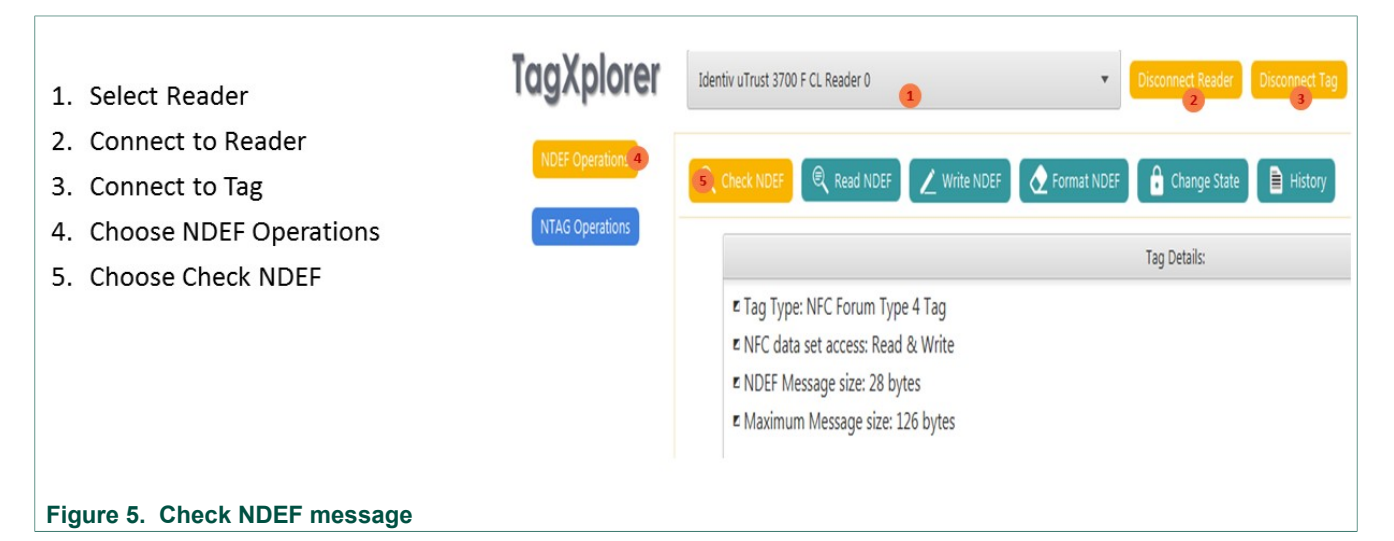

## <span id="page-5-4"></span><span id="page-5-1"></span>**3.2 READ NDEF message**

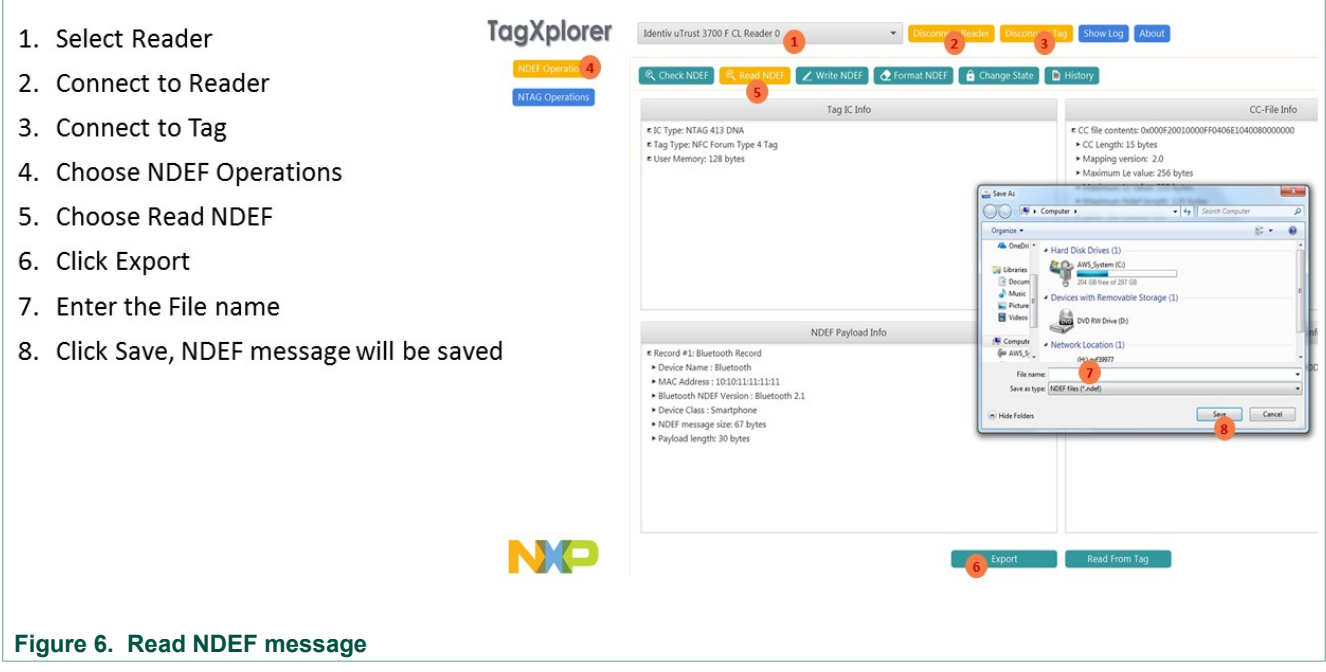

## **3.3 WRITE NDEF message**

<span id="page-5-5"></span>Allows user to write NDEF message for the below lits:

- 1. Plain Text
- 2. URI
- 3. Vcard

 $\overline{\mathbf{x}}$ 

- 4. WiFi
- 5. Email
- 6. Telephone
- 7. Geo Location
- 8. Launch App
- 9. SMS
- <span id="page-6-2"></span>10.Bluetooth

### <span id="page-6-0"></span>**3.3.1 Write Plain Text Record as NDEF Message**

TagXplorer v1.0.0.4 by NXP 1. Select Reader TagXplorer Identiv uTrust 3700 F CL Reader 0 Disconnect Reader Disconnect Tag Show Log About 2. Connect to Reader 3. Connect to Tag Format NDEF **A** Change State **A** Histor 4. Choose NDEF Operations 5. Choose Write NDEF NDEF Message Sizefin bytes): 6. Choose Plain Text  $\alpha$  $11$ Test Number of NDEF record(s): 7. Choose Language  $\,1\,$ 8. Enter the data in the available Text field  $Clear$ 9. Click "Write to Tag" 10. Press OK

**Figure 7. Write Plain Text Record as NDEF Message**

### <span id="page-6-3"></span><span id="page-6-1"></span>**3.3.2 Write URL Link Record as NDEF Message**

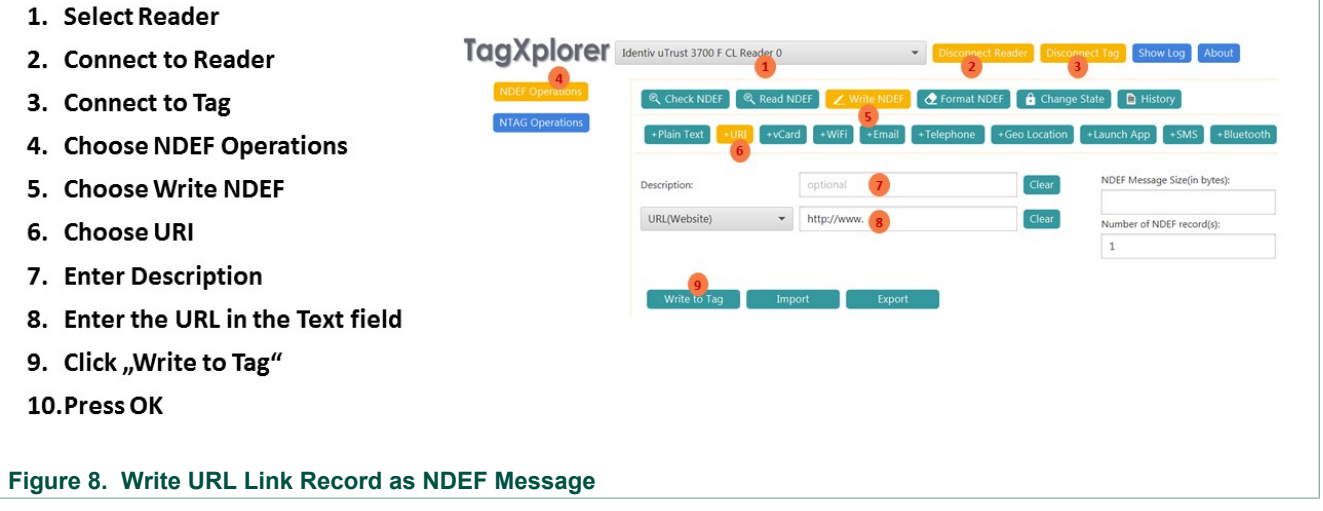

**TagXplorer Quick start-up guide**

# <span id="page-7-1"></span><span id="page-7-0"></span>**3.3.3 Write Wifi record as NDEF Message**

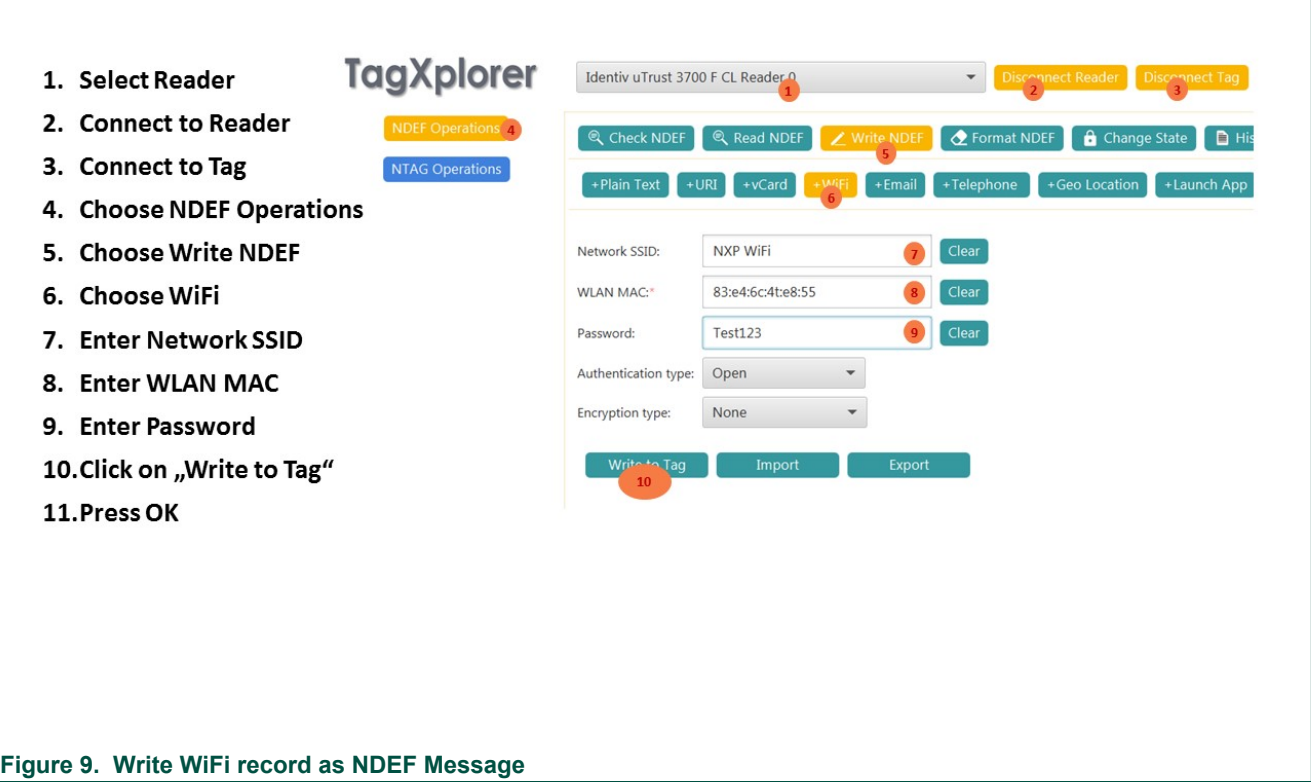

**TagXplorer Quick start-up guide**

# <span id="page-8-2"></span><span id="page-8-0"></span>**3.3.4 Write Email Record as NDEF Message**

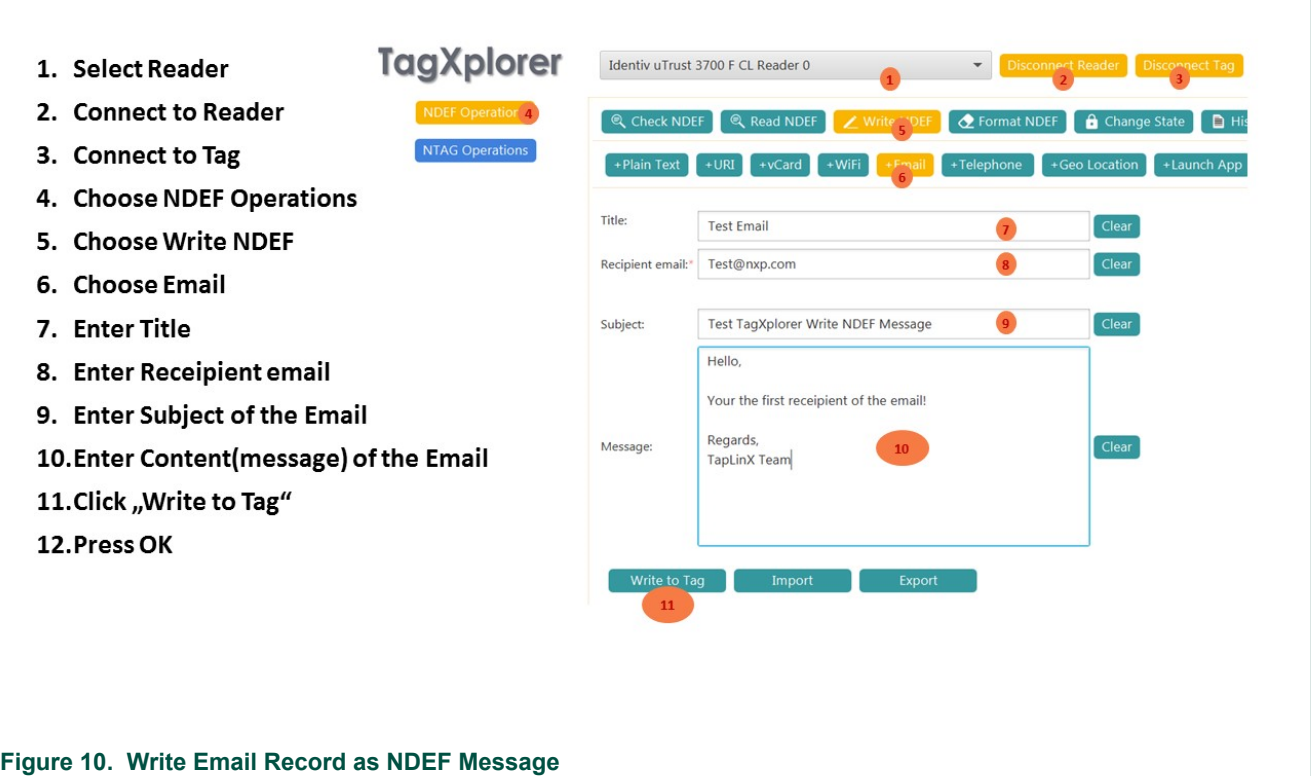

## <span id="page-8-3"></span><span id="page-8-1"></span>**3.3.5 Write NDEF Message to share a Telephone number**

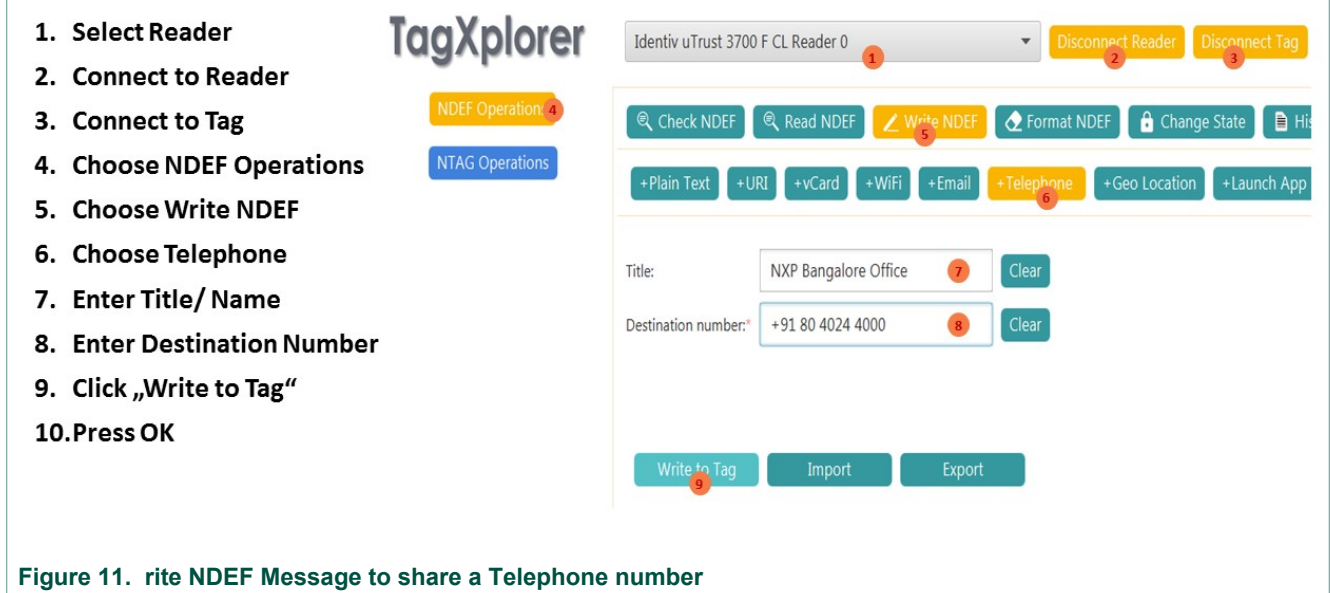

**TagXplorer Quick start-up guide**

# <span id="page-9-2"></span><span id="page-9-0"></span>**3.3.6 Write NDEF Message to share GeoLocation**

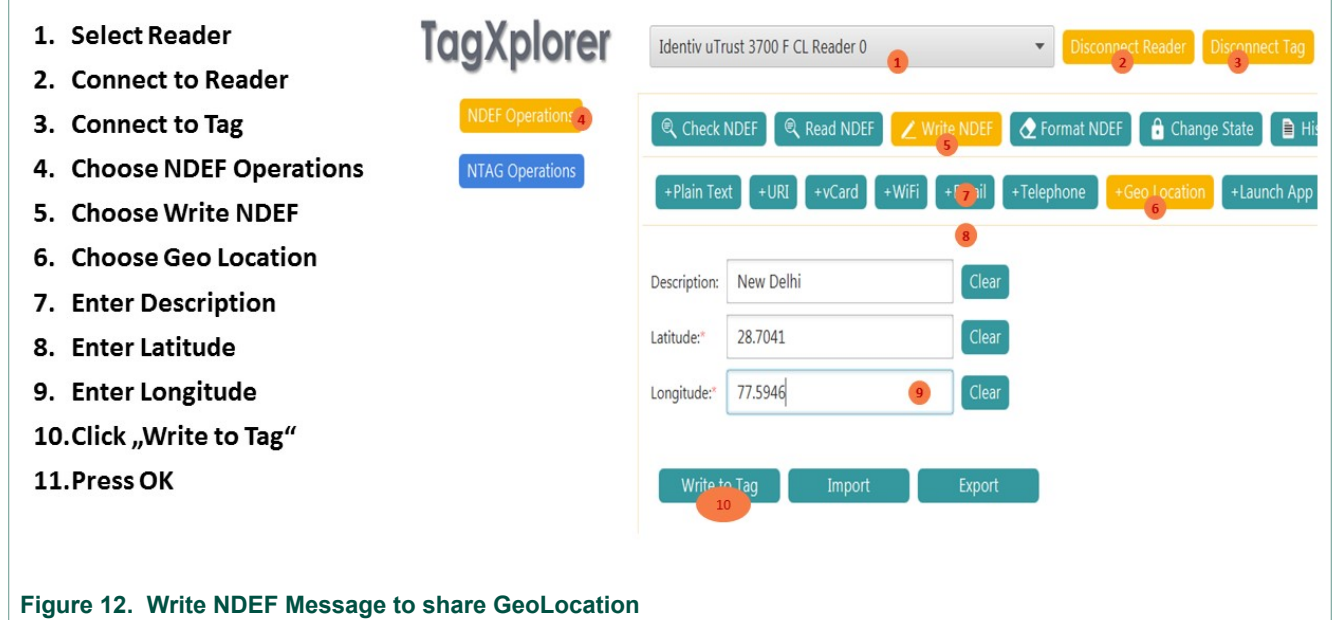

### <span id="page-9-3"></span><span id="page-9-1"></span>**3.3.7 Write NDEF Message to launch an app**

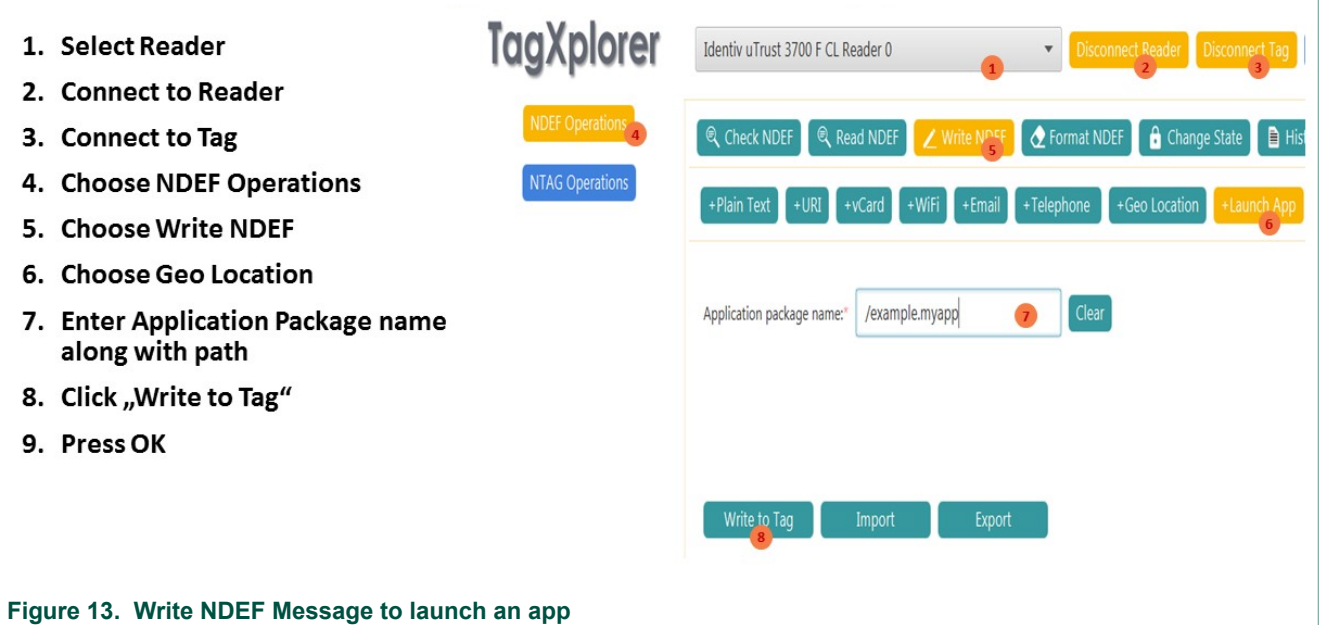

**TagXplorer Quick start-up guide**

# <span id="page-10-2"></span><span id="page-10-0"></span>**3.3.8 Write NDEF Message to Send SMS**

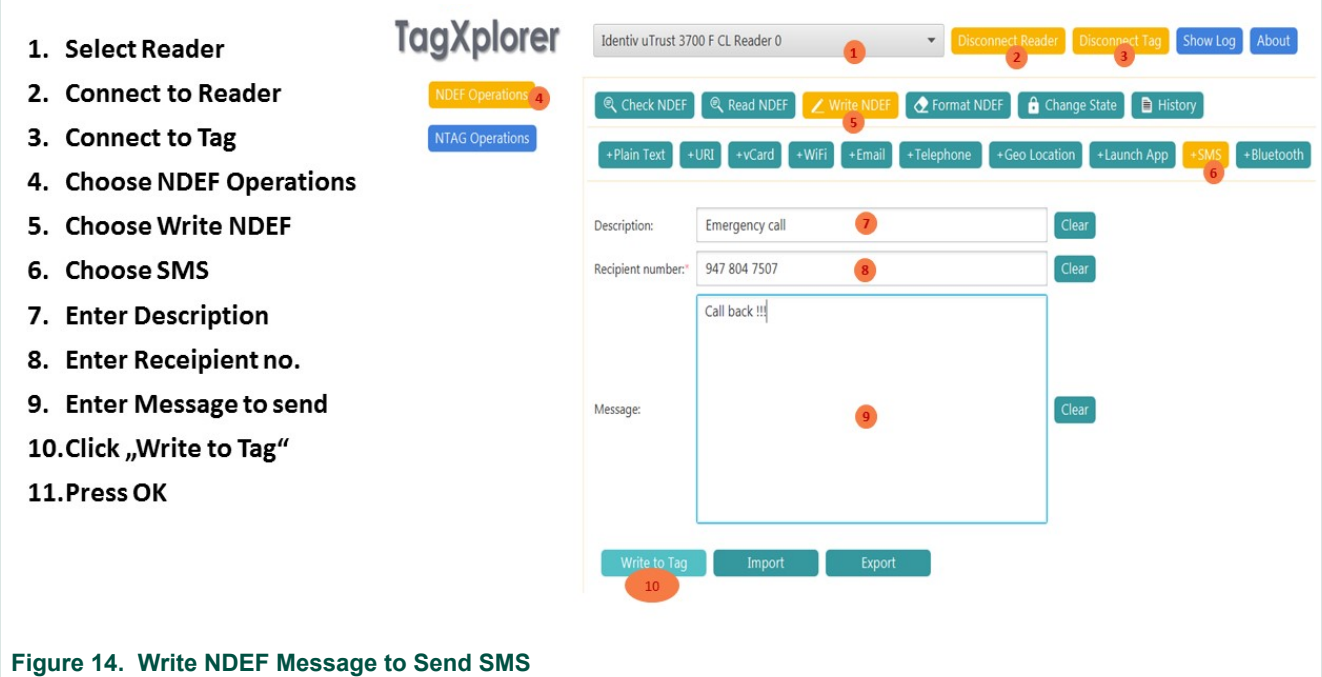

# <span id="page-10-3"></span><span id="page-10-1"></span>**3.3.9 Write NDEF Message to Setup Bluetooth**

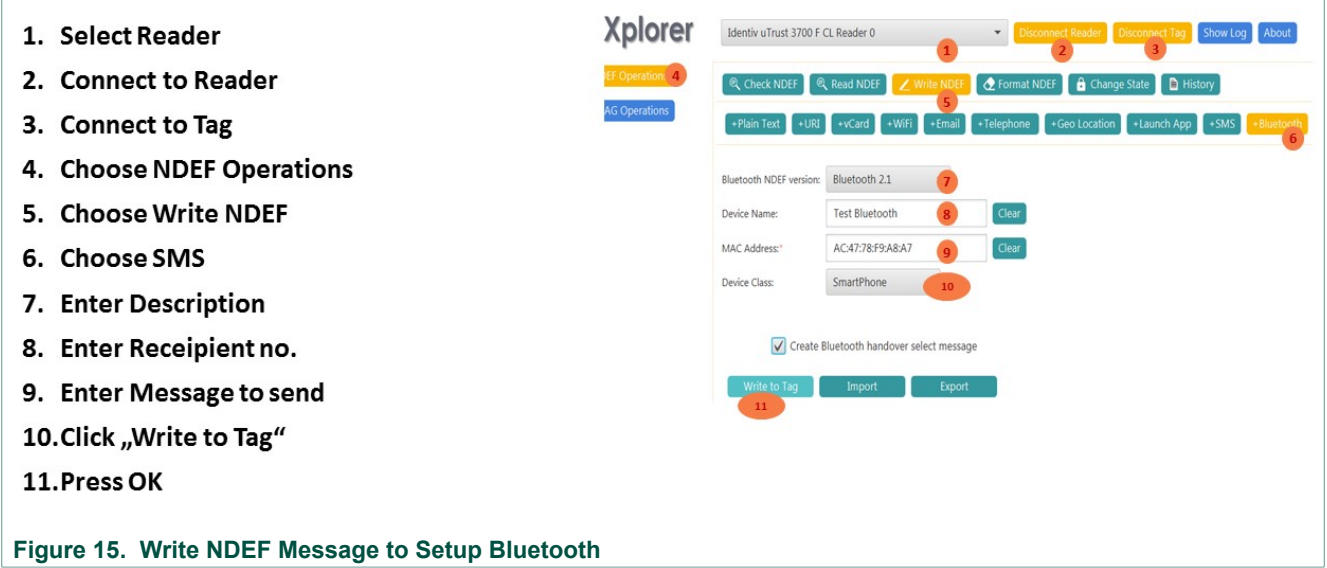

**TagXplorer Quick start-up guide**

# <span id="page-11-2"></span><span id="page-11-0"></span>**3.4 Format NDEF message**

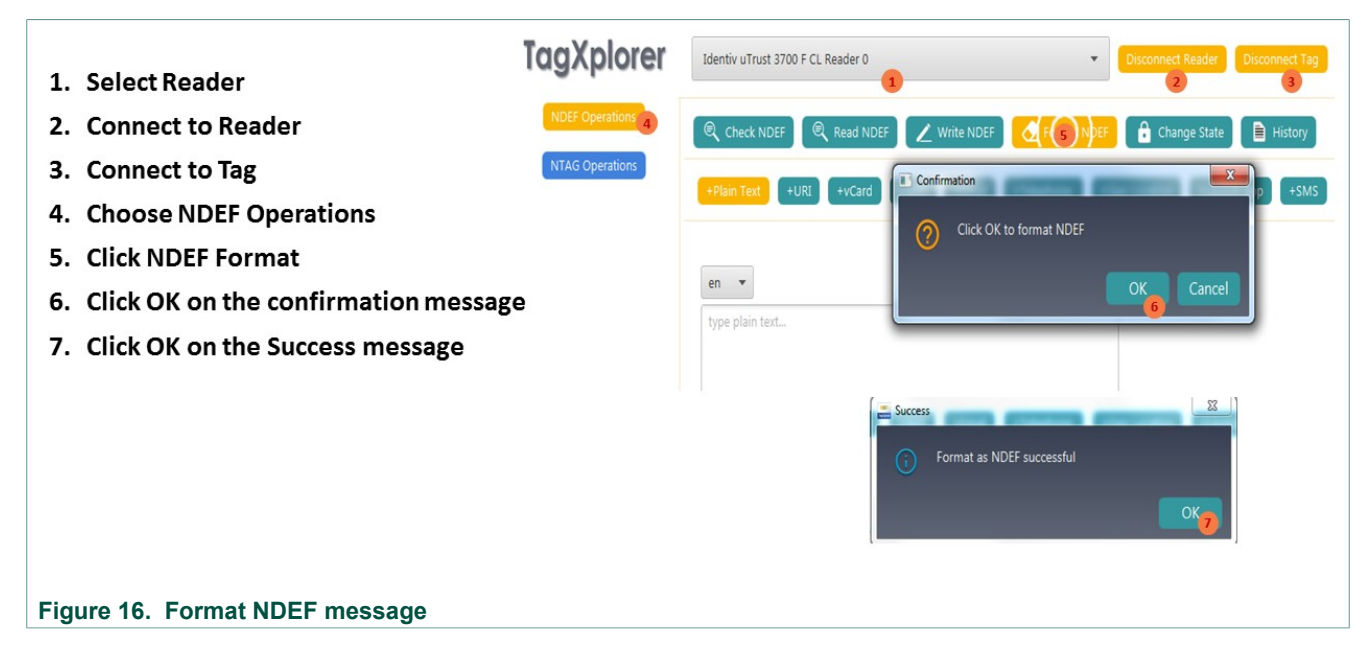

# <span id="page-11-3"></span><span id="page-11-1"></span>**3.5 Change State**

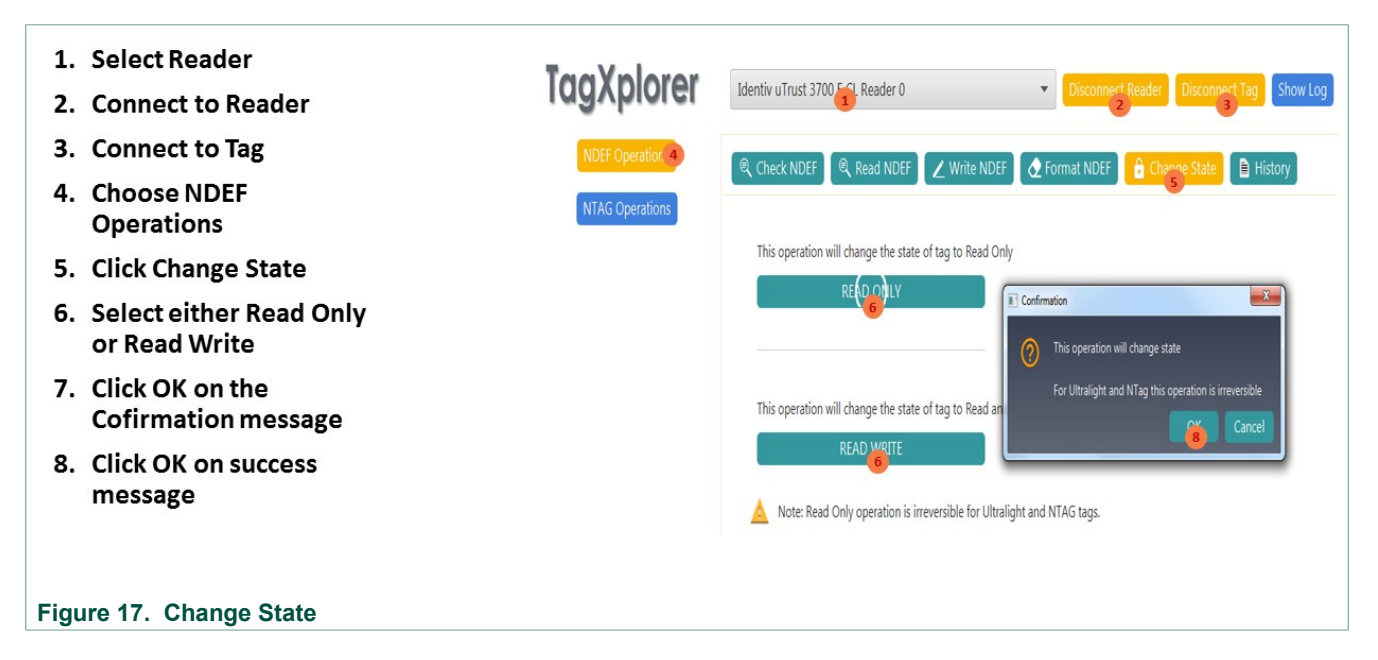

**TagXplorer Quick start-up guide**

<span id="page-12-1"></span><span id="page-12-0"></span>**3.6 History**

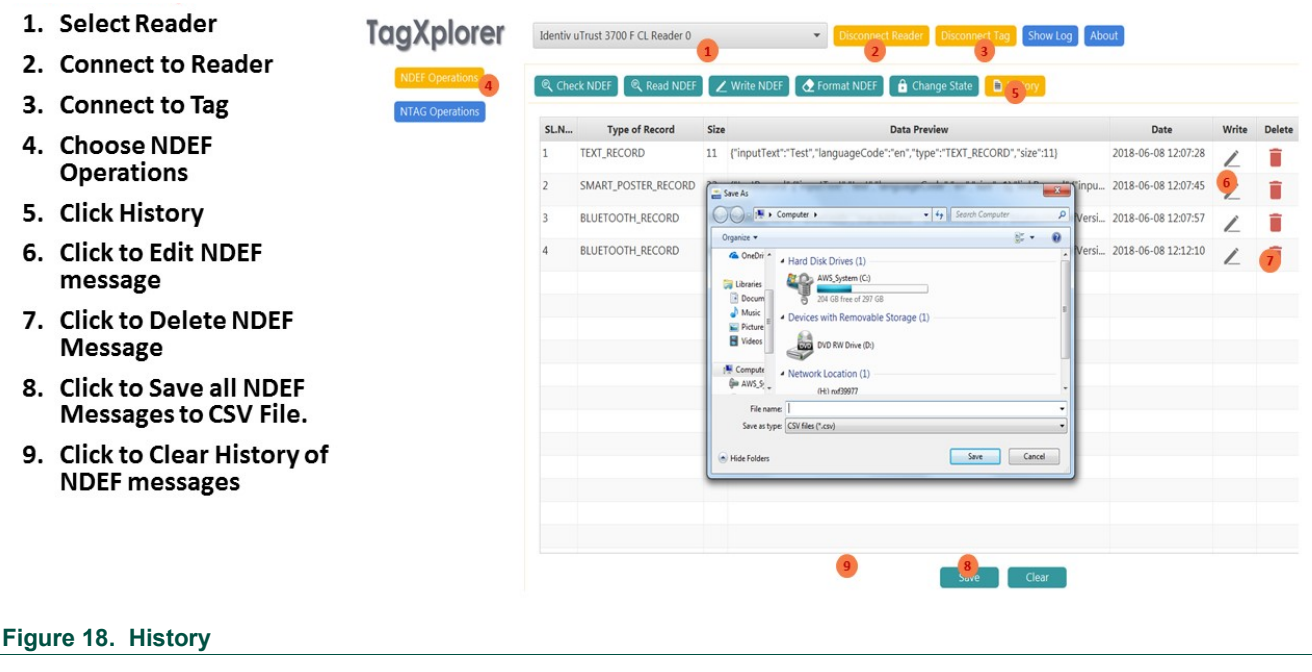

# <span id="page-13-2"></span>**4 NTAG operations**

# <span id="page-13-3"></span><span id="page-13-0"></span>**4.1 How to get the version of the NTAG cards**

**TagXplorer** 1. Select Reader Identiv uTrust 3700 F CL Reader 0 2. Connect to Reader NTAG210u NTAG213 TT NTAGI2C Plus NTAG413 DNA Mirroring 3. Connect to NTAG Tag GetVersion Page No 4. Choose NTAG Operations  $\theta$ 5. Choose NTAG21x ▶ Vendor: NXP Semiconductors  $\mathbf{1}$ Product Type: NTAG 6. Click "Get Version" Tag Name: NTAG 216  $\overline{\phantom{a}}$ Product Sub Type: 50pF  $\overline{3}$ 7. Press OK Major Product Version: 1  $\overline{4}$ Minor Product Version: VO  $\mathbf{r}$ Storage Size: 888 bytes Protocol Type: ISO/IEC 14443-3 Compliant  $\epsilon$ Get Version Response [HEX]: 0x0004040201001303  $\overline{1}$ 

### **Figure 19. How to get the version of the NTAG cards**

**Note**: Above steps are the same to get the version of NTAG 21x, NTAG 210µ, NTAG 213 TT, NTAG I<sup>2</sup>C *plus* and NTAG 413 DNA cards.

### <span id="page-13-4"></span><span id="page-13-1"></span>**4.2 How to set password for NTAG cards\***

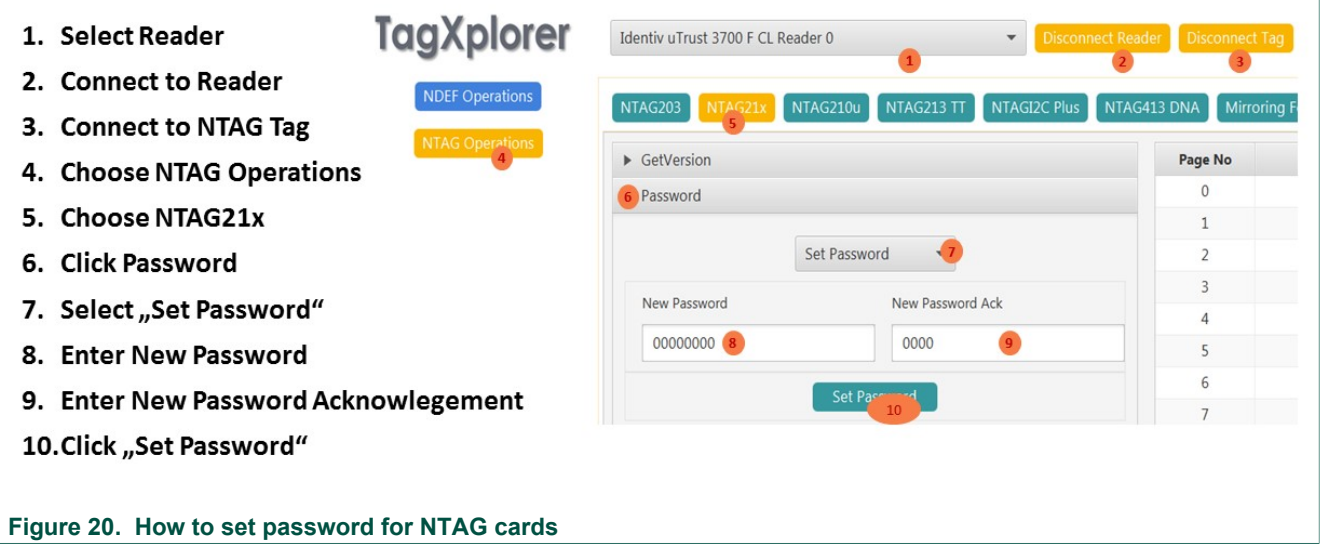

**Note**: Above steps are the same to get the version of NTAG 21x, NTAG 213 TT and NTAG I<sup>2</sup>C plus cards.

## <span id="page-14-2"></span><span id="page-14-0"></span>**4.3 How to authenticate a card if card is already password protected**

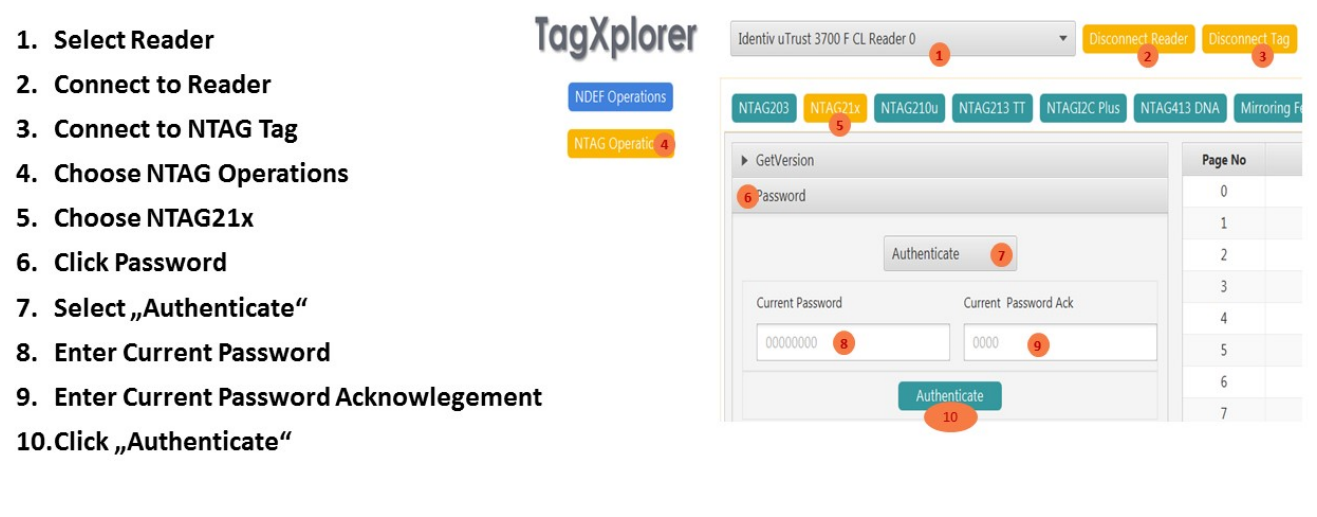

### **Figure 21. How to authenticate a card if card is already password protected**

**Note**: Above steps are the same to get the version of NTAG 21x, NTAG 213 TT and NTAG I<sup>2</sup>C plus cards.

## <span id="page-14-3"></span><span id="page-14-1"></span>**4.4 Change a password for NTAG cards\***

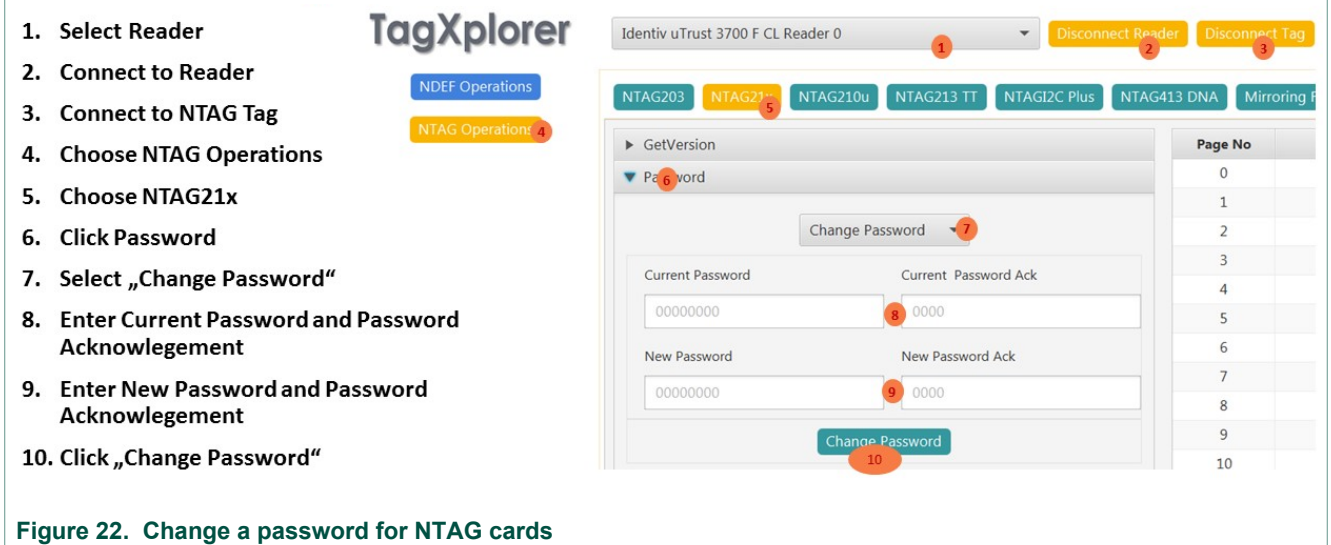

**Note**: Above steps are the same to get the version of NTAG 21x, NTAG 213 TT and NTAG I<sup>2</sup>C *plus* cards.

**TagXplorer Quick start-up guide**

# <span id="page-15-2"></span><span id="page-15-0"></span>**4.5 Remove a password for NTAG cards\***

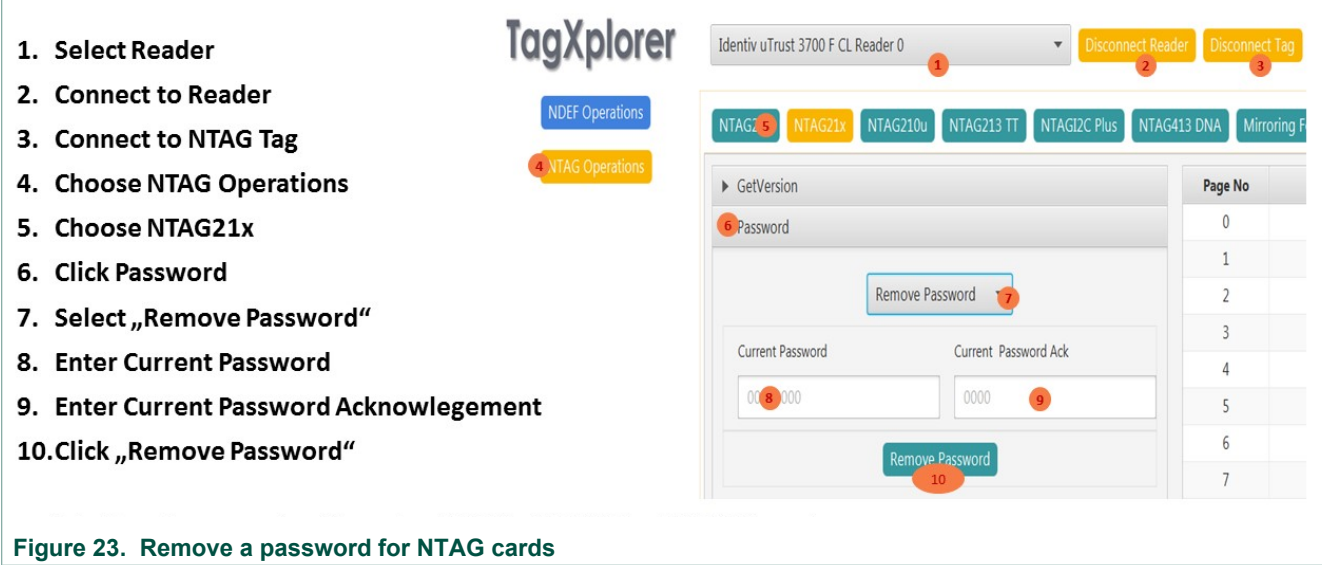

**Note**: Above steps are the same to get the version of NTAG 21x, NTAG 213 TT and NTAG I<sup>2</sup>C *plus* cards.

# <span id="page-15-3"></span><span id="page-15-1"></span>**4.6 How to read Signature of NTAG cards**

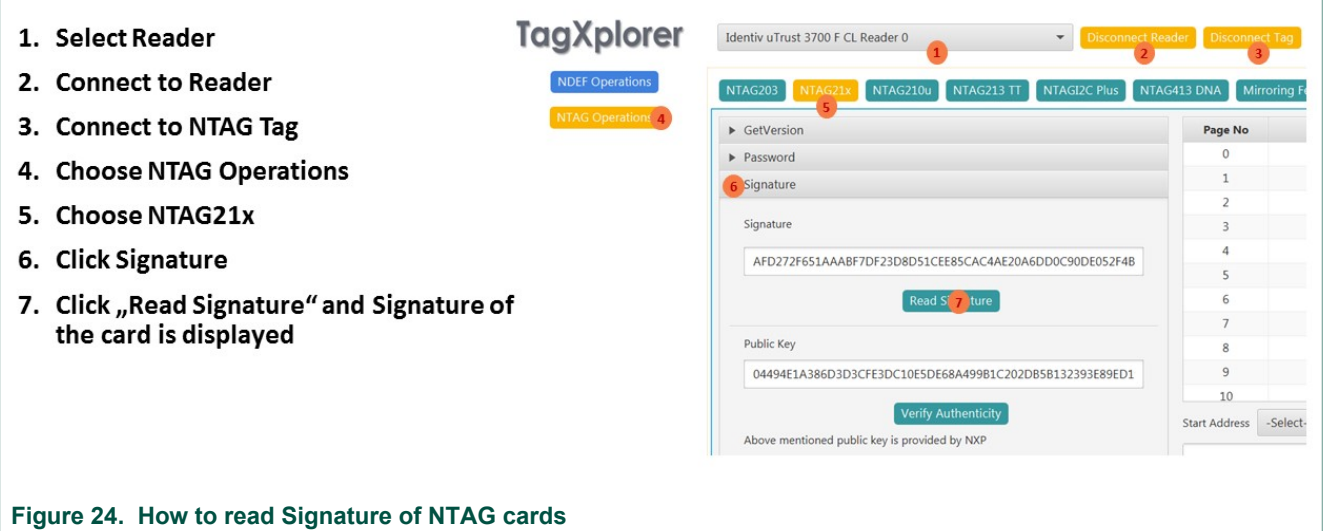

**Note**: Above steps are the same to get the version of NTAG 21x, NTAG 210µ, NTAG 213 TT, NTAG I<sup>2</sup>C plus and NTAG 413 DNA cards.

**TagXplorer Quick start-up guide**

# <span id="page-16-2"></span><span id="page-16-0"></span>**4.7 How to perform Originality check for NTAG cards**

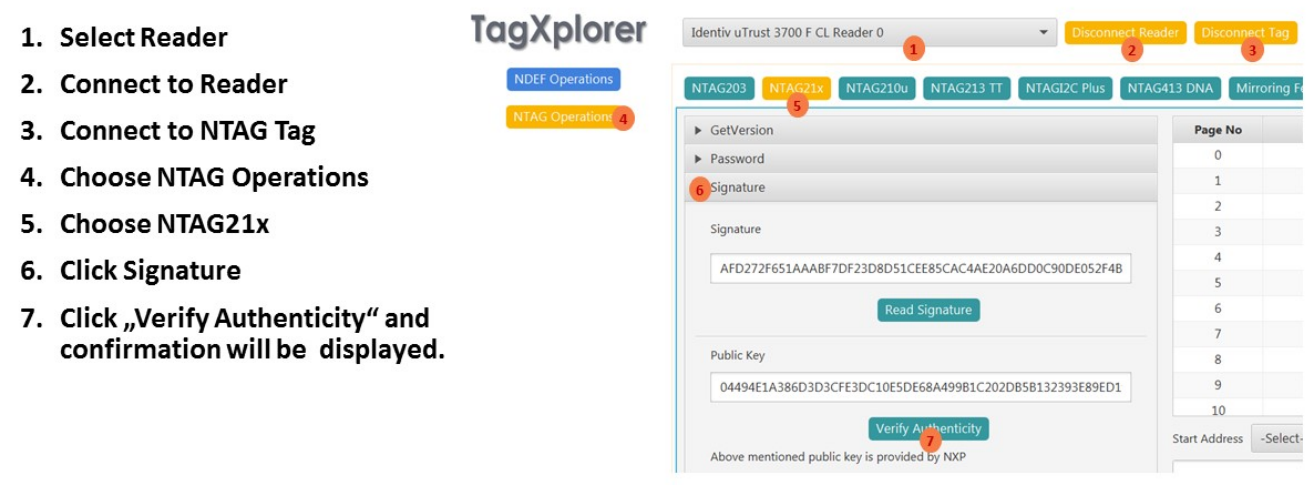

**Figure 25. How to perform Originality check for NTAG cards**

**Note**: Above steps are hte same to get the version of NTAG 21x, NTAG 210µ, NTAG 213 TT, NTAG I<sup>2</sup>C *plus* and NTAG 413 DNA cards.

## <span id="page-16-3"></span><span id="page-16-1"></span>**4.8 How to check NFC Counters for NTAG cards**

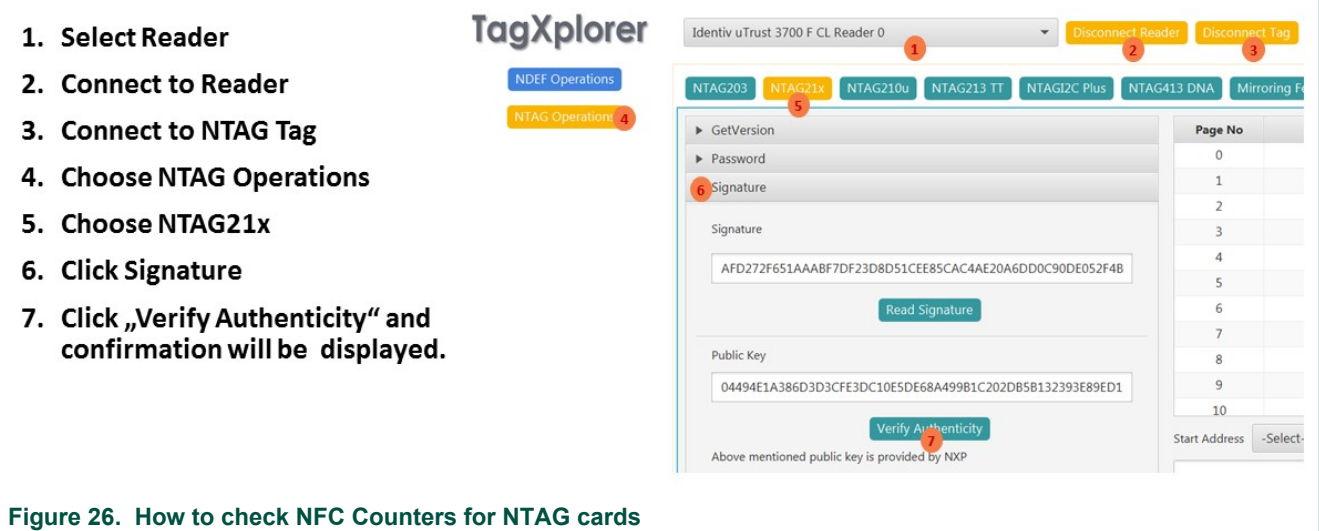

### **Note**:

- 1. Above steps are the same to get the version of NTAG 203, NTAG 21x, NTAG 213 TT and NTAG 413 DNA cards
- 2. NFC Counter needs to be enabled in order to display counter value from the User configuration.

**TagXplorer Quick start-up guide**

# <span id="page-17-2"></span><span id="page-17-0"></span>**4.9 How to Lock and Block Lock Bytes for NTAG cards**

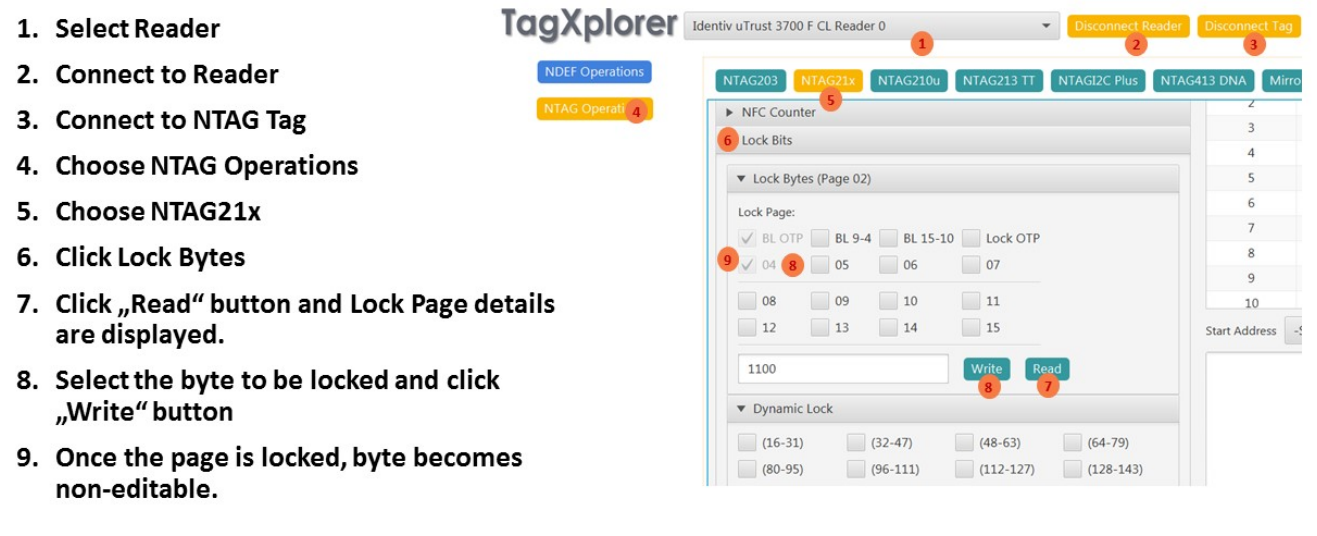

**Figure 27. How to Lock and Block Lock Bytes for NTAG cards**

**Note**: Above steps are the same to get the version of NTAG 203, NTAG 21x, NTAG 210µ, NTAG213 TT and NTAG I2C *plus* cards.

# <span id="page-17-3"></span><span id="page-17-1"></span>**4.10 User configurations available for NTAG 203**

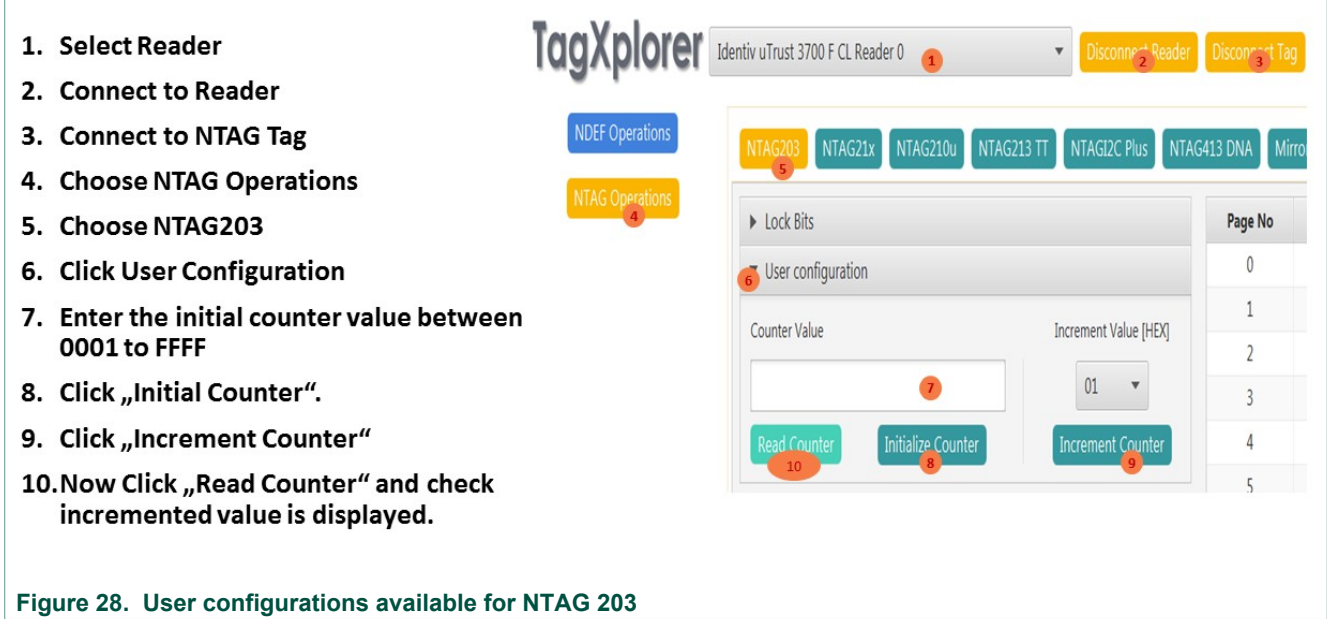

**TagXplorer Quick start-up guide**

## <span id="page-18-2"></span><span id="page-18-0"></span>**4.11 User configurations available for NTAG 21x**

- 1. Choose the Segment Protection either Writer or Read/Write
- 2. Choose the Page Protect start address from 00h to card max size
- 3. Choose Mirror page start address
- 4. Choose Mirror byte start address
- 5. Choose Mirror Configuration from the following below:
	- No Mirroring
	- UID Mirroring
	- . NFC Counter Mirroring
	- . UID & NFC Counter Mirroring
- 6. To enable or disable NFC Counter Password protection
- 7. To enable or disable NFC Counter
- 8. To enable or disable Strong Modulation
- 9. To set the Negative authentication limit.
- 10. To enable Lock user configurations and this is irreverisble
- 11. Click to Read already Configured card.
- 12. Click to Write new Configuration to card

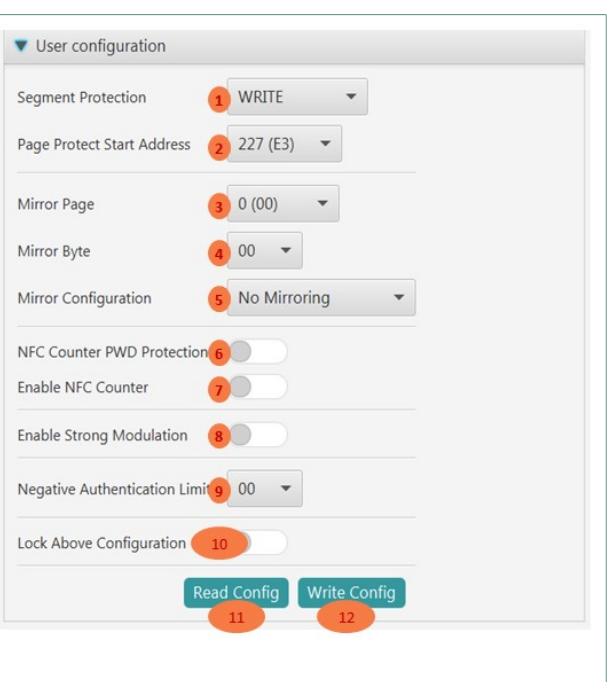

### **Figure 29. User configurations available for NTAG 21x**

# <span id="page-18-3"></span><span id="page-18-1"></span>**4.12 User configurations available for NTAG 213 Tag Tamper**

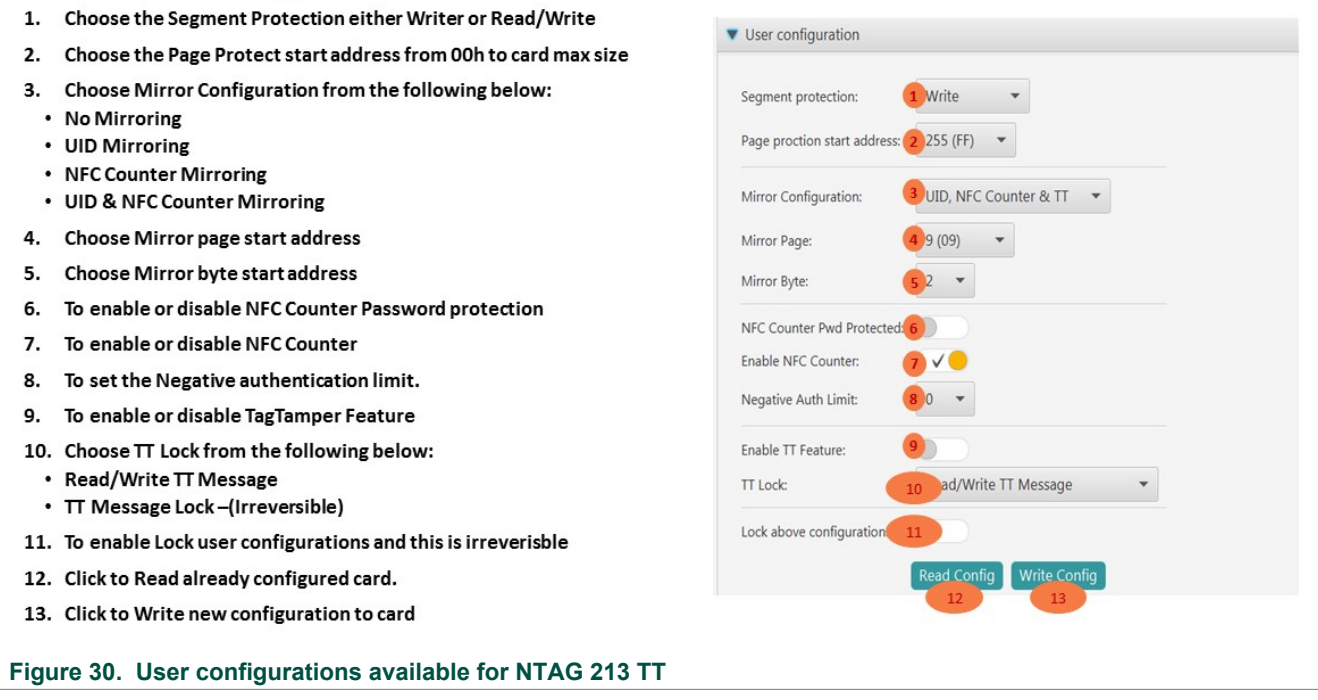

# <span id="page-19-2"></span><span id="page-19-0"></span>**4.13 How to Get File Settings of NTAG 413 DNA card**

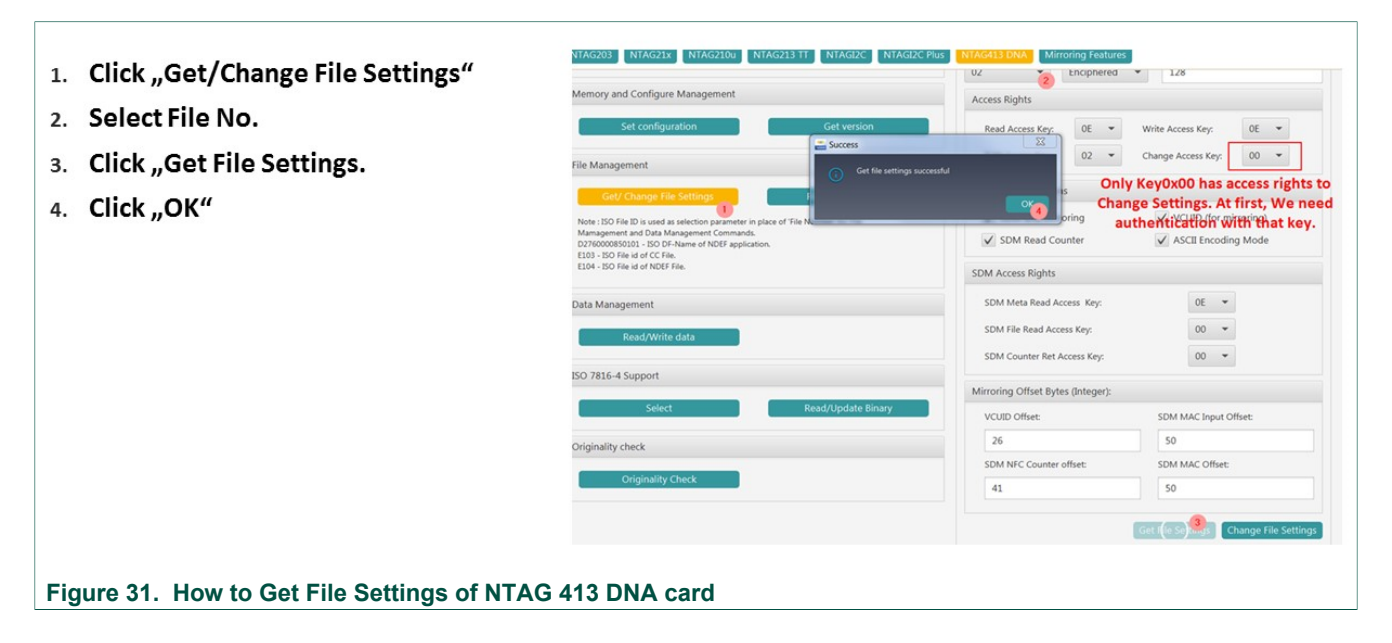

# <span id="page-19-3"></span><span id="page-19-1"></span>**4.14 Change File Settings of NTAG 413 DNA**

Enter previously recorded values for UID Offset...  $\mathbf{1}$ .

**Figure 32. Change File Settings of NTAG 413 DNA**

- Counter Offset. ... 2.
- Mac Input Offset  $3.$
- **MAC Offset** 4.

(If MACInputOffset == MAC Offset, the message to be signed will be NULL; otherwise it will be the hex values between MACInputOffset and MACOffset-1)

- 5. Press "Change File Settings"
- Press OK 6.

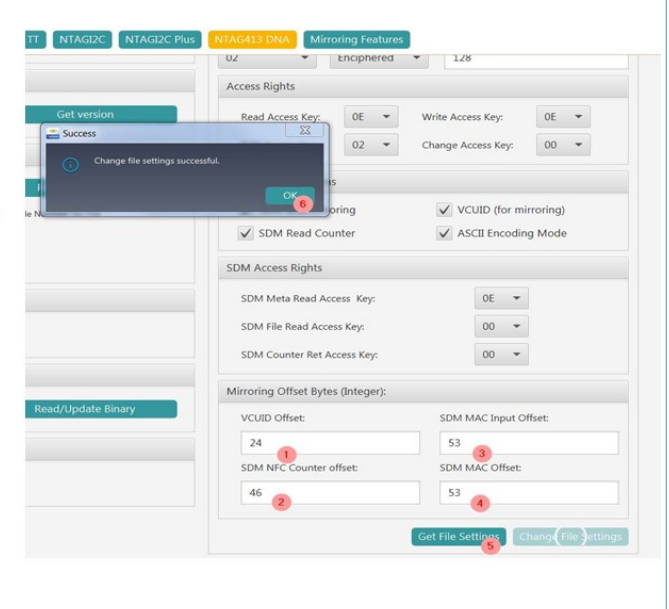

**TagXplorer Quick start-up guide**

# <span id="page-20-2"></span><span id="page-20-0"></span>**4.15 Read Data of NTAG 413 DNA card**

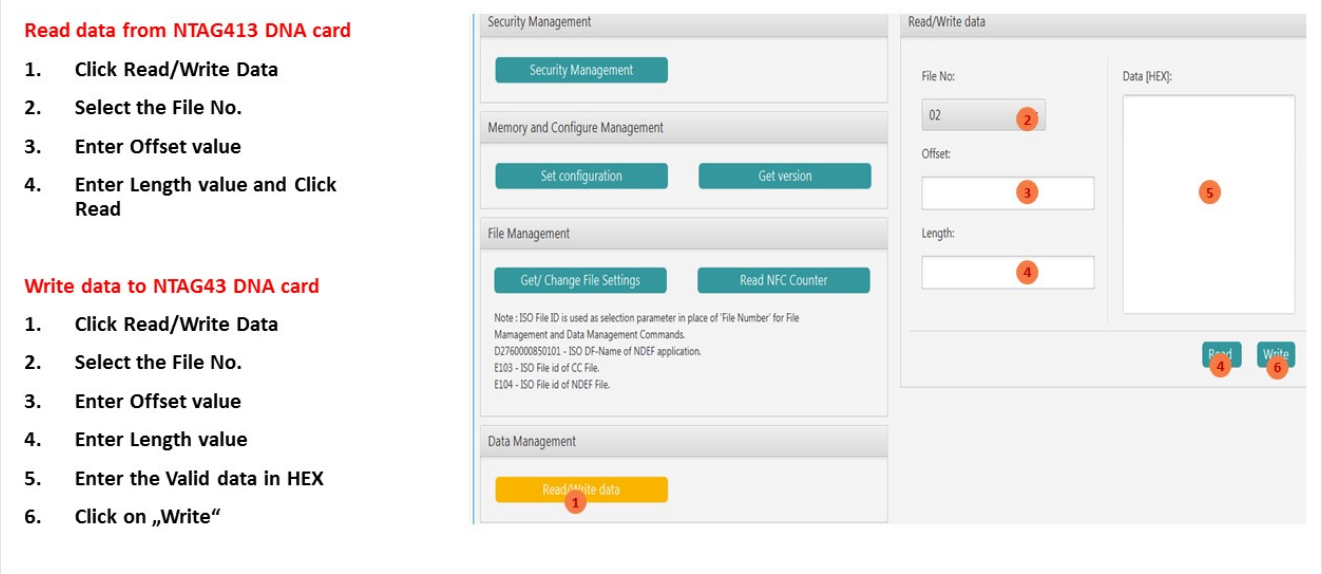

## **Figure 33. Read Data of NTAG 413 DNA card**

# <span id="page-20-3"></span>**4.16 Personalization example for NTAG 413 DNA**

### <span id="page-20-4"></span><span id="page-20-1"></span>**4.16.1 Write NDEF**

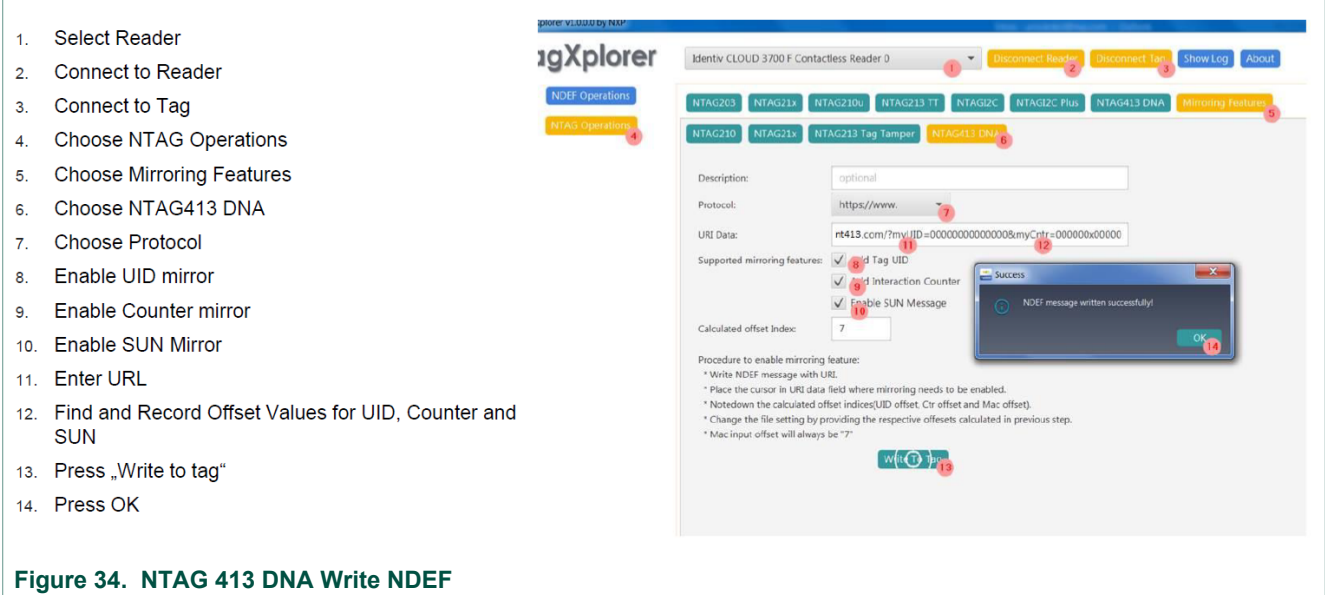

**TagXplorer Quick start-up guide**

## <span id="page-21-2"></span><span id="page-21-0"></span>**4.16.2 Check offset**

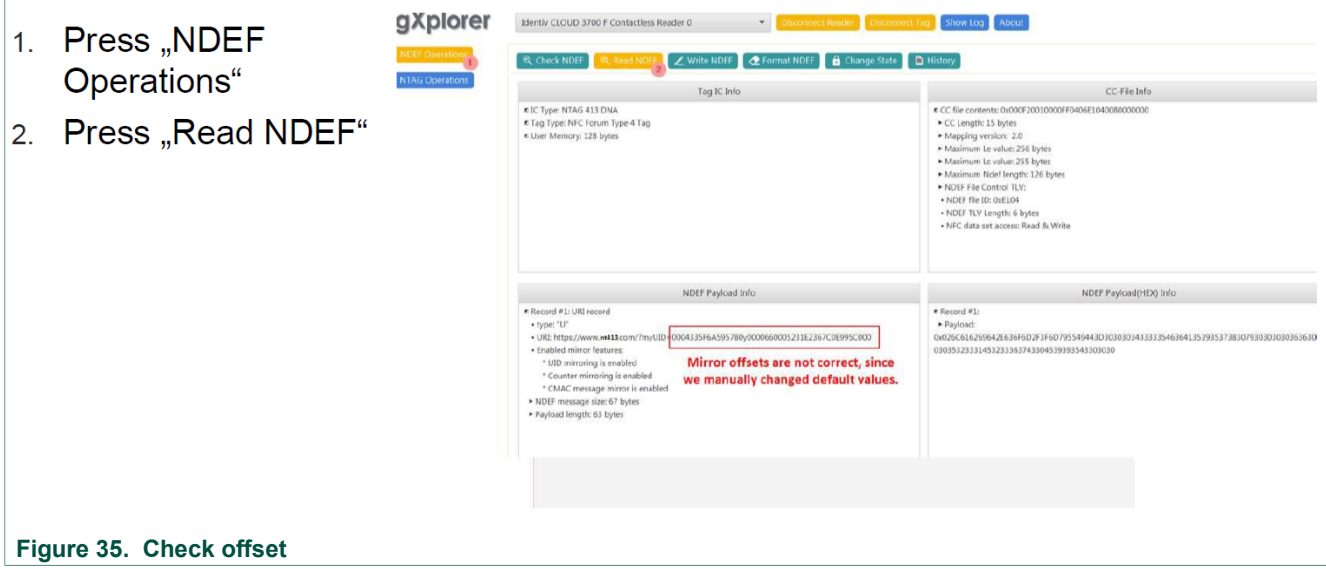

## <span id="page-21-3"></span><span id="page-21-1"></span>**4.16.3 Adopt offset values**

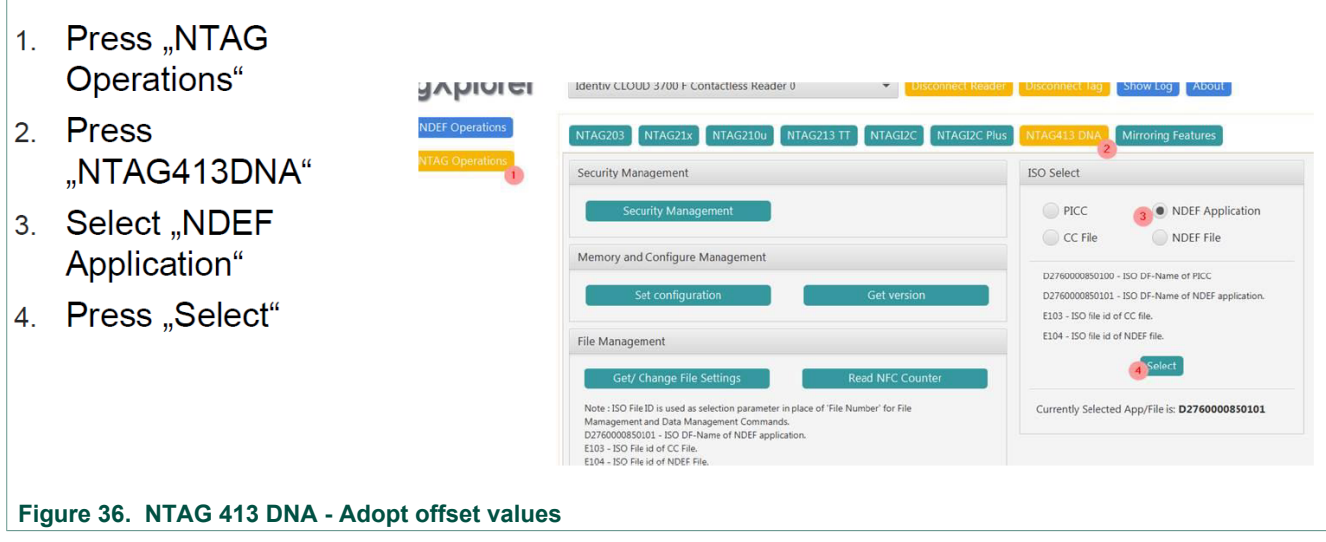

# <span id="page-22-2"></span><span id="page-22-0"></span>**4.16.4 Review file settings**

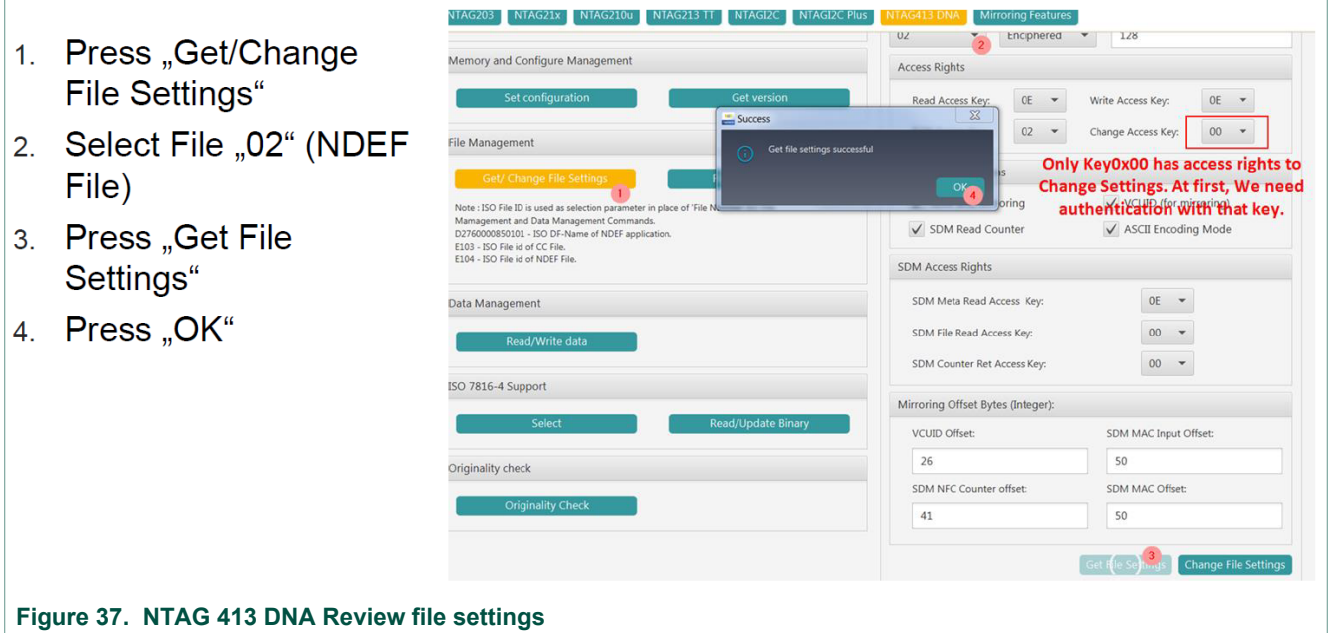

### <span id="page-22-3"></span><span id="page-22-1"></span>**4.16.5 Authenticate**

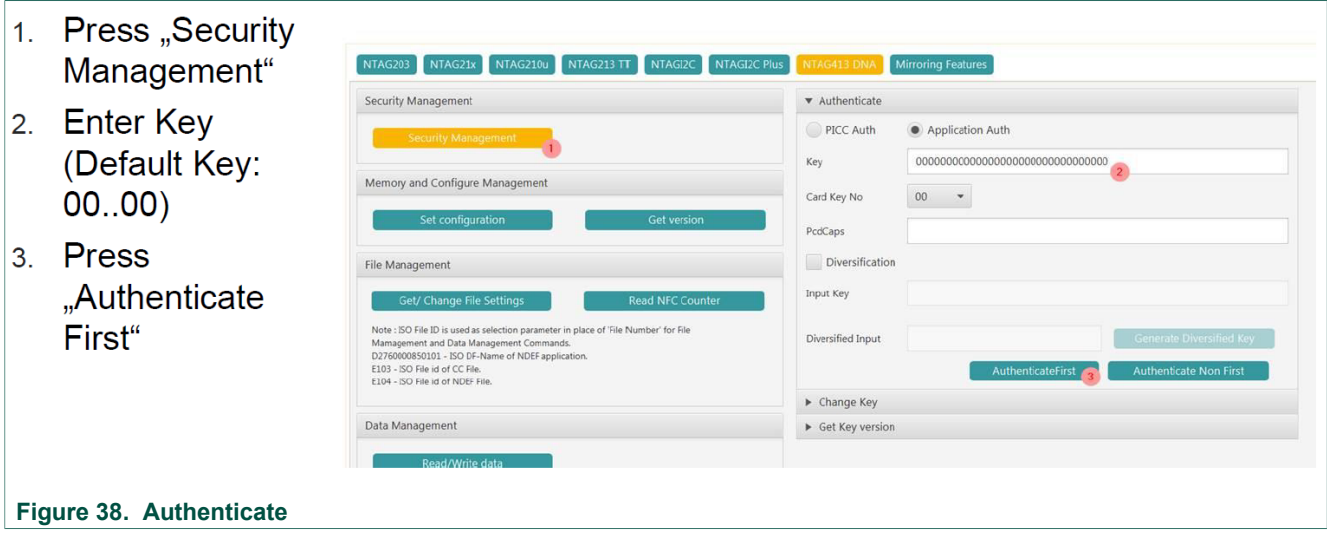

 $OE -$ 

 $00 - 7$ 

**TagXplorer Quick start-up guide**

Mirroring Featu  $02$   $\bullet$  | Enciphered  $\bullet$  | 128

 $02 - 7$ 

 $OE \quad \bullet$  Write Access Key:

Change Access Key:

 $\sqrt{\phantom{a}}$  VCUID (for mirroring)

 $\sqrt{ }$  ASCII Encoding Mode

 $OE$   $\sim$ 

 $00 \times$ 

 $00 - 7$ 

SDM MAC Input Offset:

e Settings Change File

SDM MAC Offset:

 $53$ 

53  $\begin{array}{ccc} \begin{array}{ccc} \text{4} & \text{1} & \text{1} & \text{1} \\ \text{1} & \text{1} & \text{1} & \text{1} \end{array} \end{array}$ 

**Access Rights** 

Read Access Key:

SDM Read Counter

SDM Meta Read Access Key: SDM File Read Access Key:

SDM Counter Ret Access Key:

Mirroring Offset Bytes (Integer):

SDM NFC Counter offset:

**SDM Access Rights** 

VCUID Offset:

 $46$  2

 $\overline{24}$ 

### <span id="page-23-2"></span><span id="page-23-0"></span>**4.16.6 Change file settings**

- 1. Enter previously recorded values for UID Offset...
- 2. Counter Offset. ...
- 3. Mac Input Offset
- 4. MAC Offset (If MACInputOffset == MAC Offset, the message to be signed will be NULL; otherwise it will be the hex values between MACInputOffset and MACOffset-1)
- 5. Press "Change File Settings"
- 6. Press OK

### **Figure 39. Change file settings**

### <span id="page-23-3"></span><span id="page-23-1"></span>**4.16.7 Check operation**

'A' 

- 1. Press "Disconnect Tag"
- 2. Press "Disconnect Reader"
- 3. Press "Connect Reader"
- 4. Press "Connect Tag"
- 5. Press "NDEF Operations"
- 6. Press "Read NDEF"

**Figure 40. NTAG 413 DNA - Check operation**

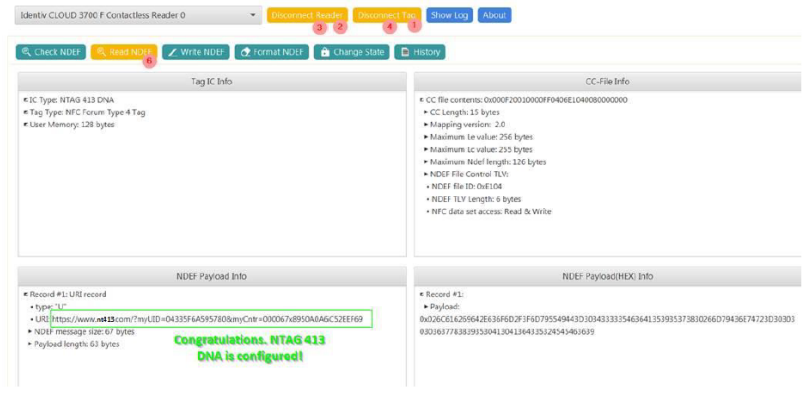

TT NTAGI2C NTA

# <span id="page-24-0"></span>**5 Reference documentation**

<span id="page-24-1"></span>NXP provides several documents to support the development of customized antennas.

## **5.1 Data sheets**

NXP provides the following data sheets:

- **•** NTAG203F, NFC Forum Type 2 Tag compliant IC with 144 bytes user memory and field detection; [http://www.nxp.com/restricted\\_documents/53420/NTAG203F.pdf](http://www.nxp.com/restricted_documents/53420/NTAG203F.pdf)
- NTAG210 212, NFC Forum Type 2 Tag compliant IC with 48/128 bytes user memory; [http://www.nxp.com/documents/data\\_sheet/NTAG210\\_212.pdf](http://www.nxp.com/documents/data_sheet/NTAG210_212.pdf)
- NTAG213 215 216, NFC Forum Type 2 Tag compliant IC with 144/504/888 bytes user memory [http://www.nxp.com/documents/data\\_sheet/NTAG213\\_215\\_216.pdf](http://www.nxp.com/documents/data_sheet/NTAG213_215_216.pdf)
- NTAG213F 216F, NFC Forum Type 2 Tag compliant IC with 144/888 bytes user memory and field detection [http://www.nxp.com/documents/data\\_sheet/](http://www.nxp.com/documents/data_sheet/NTAG213F_216F.pdf) [NTAG213F\\_216F.pdf](http://www.nxp.com/documents/data_sheet/NTAG213F_216F.pdf)
- **•** NT3H1101/NT3H1201, NTAG I²C Energy harvesting NFC Forum Type 2 Tag with field detection pin and I²C interface [http://www.nxp.com/documents/data\\_sheet/](http://www.nxp.com/documents/data_sheet/NT3H1101_1201.pdf) [NT3H1101\\_1201.pdf](http://www.nxp.com/documents/data_sheet/NT3H1101_1201.pdf)
- **•** NT3H2111/NT3H2211, NTAG I²C *plus*, NFC Forum Type 2 Tag compliant IC with I²C interface [http://www.nxp.com/documents/data\\_sheet/NT3H2111\\_2211.pdf](http://www.nxp.com/documents/data_sheet/NT3H2111_2211.pdf)

# **5.2 Application notes**

<span id="page-24-2"></span>NXP provides the following application notes:

- **•** AN11141; NTAG203F, How to use the FD pin; [http://www.nxp.com/documents/](http://www.nxp.com/restricted_documents/53420/AN11141.pdf) [application\\_note/AN11141.pdf](http://www.nxp.com/restricted_documents/53420/AN11141.pdf)
- **•** AN11383, NTAG21x Field Detection and sleep mode feature [http://www.nxp.com/](http://www.nxp.com/documents/application_note/AN11383.pdf) [documents/application\\_note/AN11383.pdf](http://www.nxp.com/documents/application_note/AN11383.pdf)
- **•** AN11350; NTAG Originality Signature Validation; [http://www.nxp.com/documents/](http://www.nxp.com/documents/application_note/AN11350.pdf) [application\\_note/AN11350.pdf](http://www.nxp.com/documents/application_note/AN11350.pdf)

# **5.3 ISO/IEC standards**

- <span id="page-24-3"></span>1. ISO/IEC 10373-6:2011, *Identification cards — Test methods — Part 6: Proximity cards*
- 2. ISO/IEC 14443-1:2008, *Identification cards Contactless integrated circuit cards — Proximity cards — Part 1: Physical characteristics*
- 3. ISO/IEC 14443-1:2008/Amd 1:2012, *Additional PICC classes*
- 4. ISO/IEC 14443-2:2010*, Identification cards Contactless integrated circuit cards — Proximity cards — Part 2: Radio frequency power and signal interface*
- 5. ISO/IEC 14443-2:2010/Amd 2:2012*, Additional PICC classes*
- 6. ISO/IEC 14443-3:2011, *Identification cards Contactless integrated circuit cards — Proximity cards — Part 3: Initialization and anticollision*
- 7. ISO/IEC 18092:2004, *Information technology Telecommunications and information exchange between systems — Near Field Communication — Interface and Protocol (NFCIP-1)*
- 8. ISO/IEC 21481:2012, *Information technology Telecommunications and information exchange between systems — Near Field Communication Interface and Protocol -2 (NFCIP-2)*

# <span id="page-25-0"></span>**6 Legal information**

# **6.1 Definitions**

**Draft** — The document is a draft version only. The content is still under internal review and subject to formal approval, which may result in modifications or additions. NXP Semiconductors does not give any representations or warranties as to the accuracy or completeness of information included herein and shall have no liability for the consequences of use of such information.

# **6.2 Disclaimers**

**Limited warranty and liability** — Information in this document is believed to be accurate and reliable. However, NXP Semiconductors does not give any representations or warranties, expressed or implied, as to the accuracy or completeness of such information and shall have no liability for the consequences of use of such information. NXP Semiconductors takes no responsibility for the content in this document if provided by an information source outside of NXP Semiconductors. In no event shall NXP Semiconductors be liable for any indirect, incidental, punitive, special or consequential damages (including - without limitation - lost profits, lost savings, business interruption, costs related to the removal or replacement of any products or rework charges) whether or not such damages are based on tort (including negligence), warranty, breach of contract or any other legal theory. Notwithstanding any damages that customer might incur for any reason whatsoever, NXP Semiconductors' aggregate and cumulative liability towards customer for the products described herein shall be limited in accordance with the Terms and conditions of commercial sale of NXP **Semiconductors** 

**Right to make changes** — NXP Semiconductors reserves the right to make changes to information published in this document, including without limitation specifications and product descriptions, at any time and without notice. This document supersedes and replaces all information supplied prior to the publication hereof.

**Suitability for use** — NXP Semiconductors products are not designed, authorized or warranted to be suitable for use in life support, life-critical or safety-critical systems or equipment, nor in applications where failure or malfunction of an NXP Semiconductors product can reasonably be expected to result in personal injury, death or severe property or environmental damage. NXP Semiconductors and its suppliers accept no liability for inclusion and/or use of NXP Semiconductors products in such equipment or applications and therefore such inclusion and/or use is at the customer's own risk.

**Applications** — Applications that are described herein for any of these products are for illustrative purposes only. NXP Semiconductors makes no representation or warranty that such applications will be suitable for the specified use without further testing or modification. Customers are responsible for the design and operation of their applications and products using NXP Semiconductors products, and NXP Semiconductors accepts no liability for any assistance with applications or customer product

design. It is customer's sole responsibility to determine whether the NXP Semiconductors product is suitable and fit for the customer's applications and products planned, as well as for the planned application and use of customer's third party customer(s). Customers should provide appropriate design and operating safeguards to minimize the risks associated with their applications and products. NXP Semiconductors does not accept any liability related to any default, damage, costs or problem which is based on any weakness or default in the customer's applications or products, or the application or use by customer's third party customer(s). Customer is responsible for doing all necessary testing for the customer's applications and products using NXP Semiconductors products in order to avoid a default of the applications and the products or of the application or use by customer's third party customer(s). NXP does not accept any liability in this respect.

**Export control** — This document as well as the item(s) described herein may be subject to export control regulations. Export might require a prior authorization from competent authorities.

**Evaluation products** — This product is provided on an "as is" and "with all faults" basis for evaluation purposes only. NXP Semiconductors, its affiliates and their suppliers expressly disclaim all warranties, whether express, implied or statutory, including but not limited to the implied warranties of non-infringement, merchantability and fitness for a particular purpose. The entire risk as to the quality, or arising out of the use or performance, of this product remains with customer. In no event shall NXP Semiconductors, its affiliates or their suppliers be liable to customer for any special, indirect, consequential, punitive or incidental damages (including without limitation damages for loss of business, business interruption, loss of use, loss of data or information, and the like) arising out the use of or inability to use the product, whether or not based on tort (including negligence), strict liability, breach of contract, breach of warranty or any other theory, even if advised of the possibility of such damages. Notwithstanding any damages that customer might incur for any reason whatsoever (including without limitation, all damages referenced above and all direct or general damages), the entire liability of NXP Semiconductors, its affiliates and their suppliers and customer's exclusive remedy for all of the foregoing shall be limited to actual damages incurred by customer based on reasonable reliance up to the greater of the amount actually paid by customer for the product or five dollars (US\$5.00). The foregoing limitations, exclusions and disclaimers shall apply to the maximum extent permitted by applicable law, even if any remedy fails of its essential purpose.

**Translations** — A non-English (translated) version of a document is for reference only. The English version shall prevail in case of any discrepancy between the translated and English versions.

## **6.3 Trademarks**

Notice: All referenced brands, product names, service names and trademarks are the property of their respective owners.

**NTAG** — is a trademark of NXP B.V.

# **Figures**

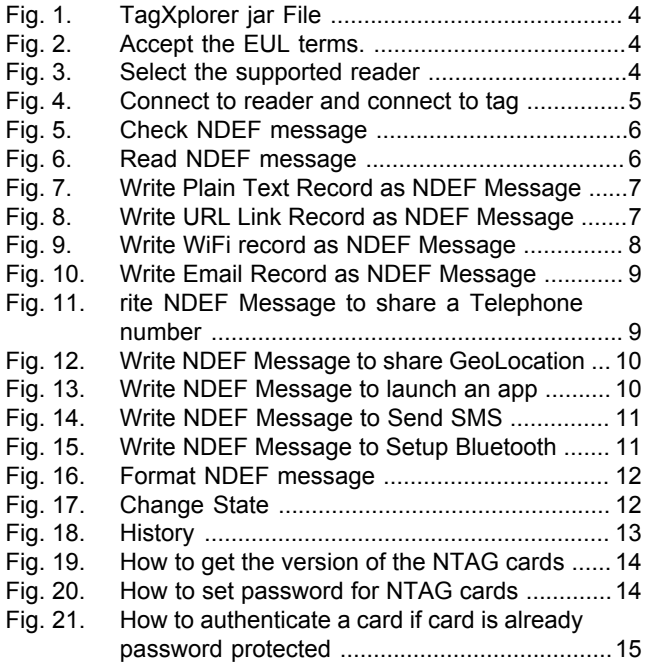

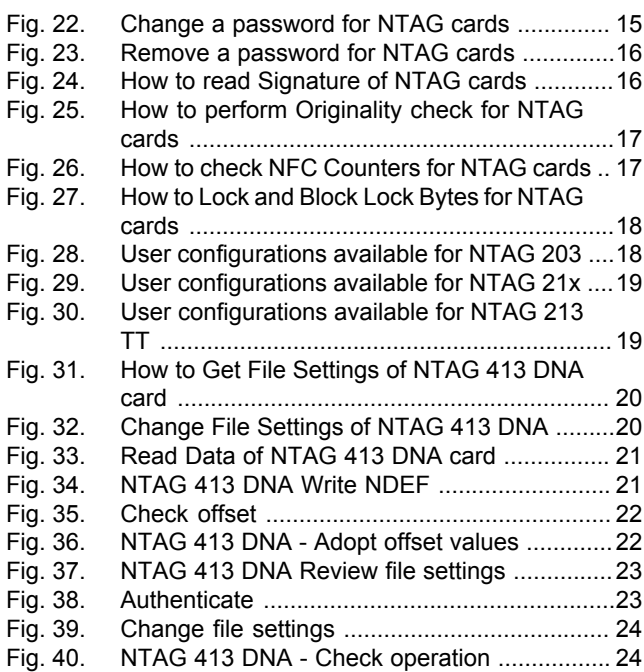

**TagXplorer Quick start-up guide**

# **Contents**

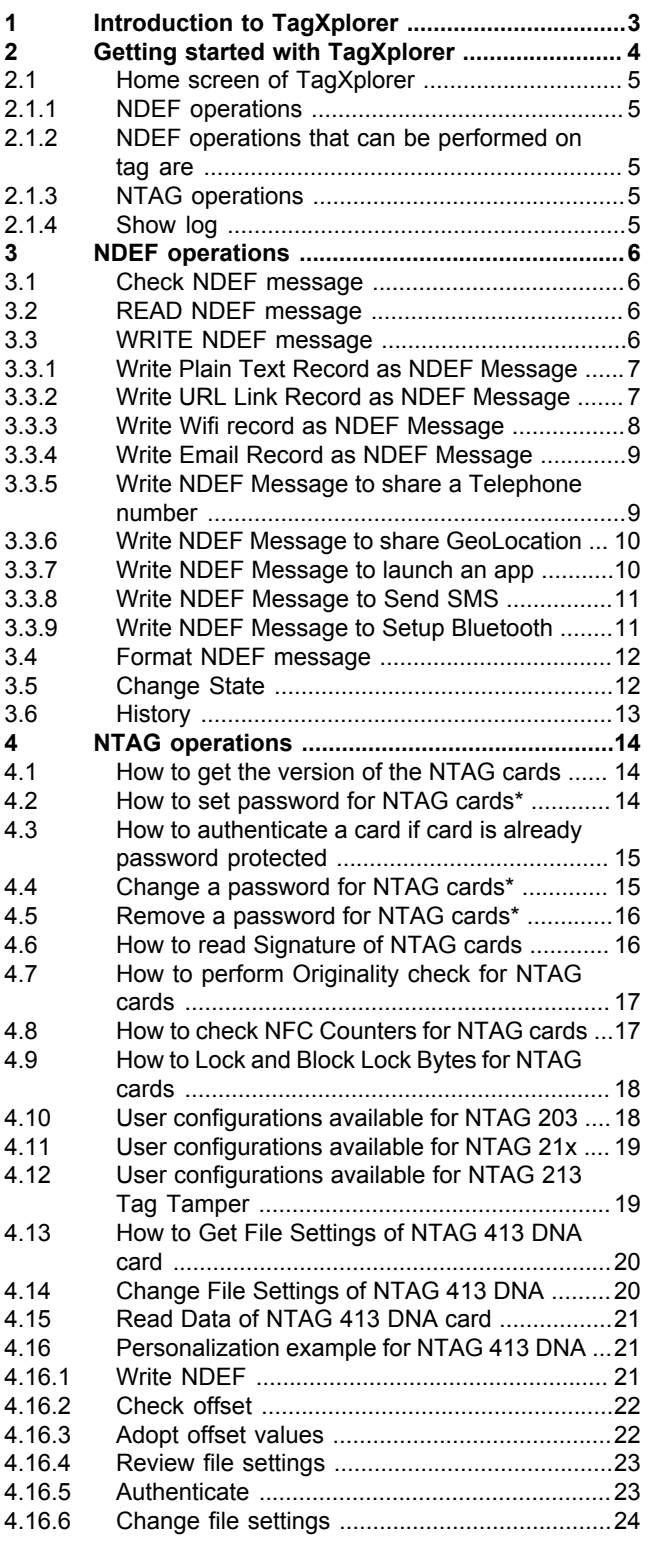

![](_page_27_Picture_371.jpeg)

Please be aware that important notices concerning this document and the product(s) described herein, have been included in section 'Legal information'.

### **© NXP B.V. 2018. All rights reserved.**

For more information, please visit: http://www.nxp.com For sales office addresses, please send an email to: salesaddresses@nxp.com

**Date of release: 20 June 2018 Document identifier: UM11133 Document number: 488210**